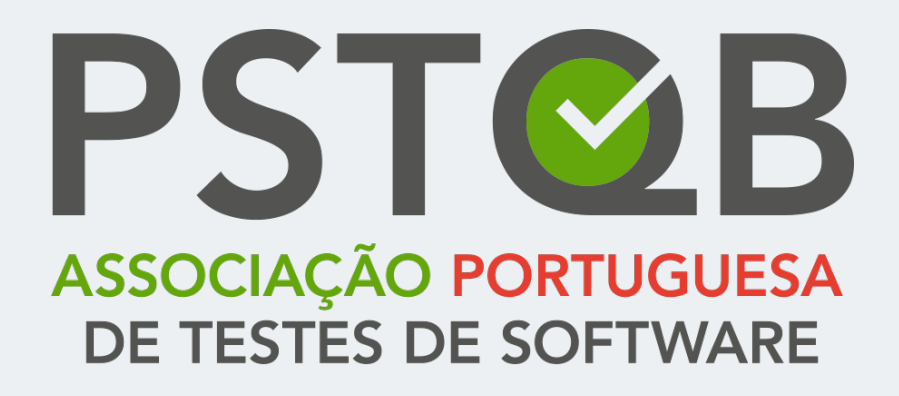

**Support Guide for Online Exams**

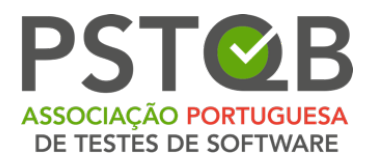

# **Index**

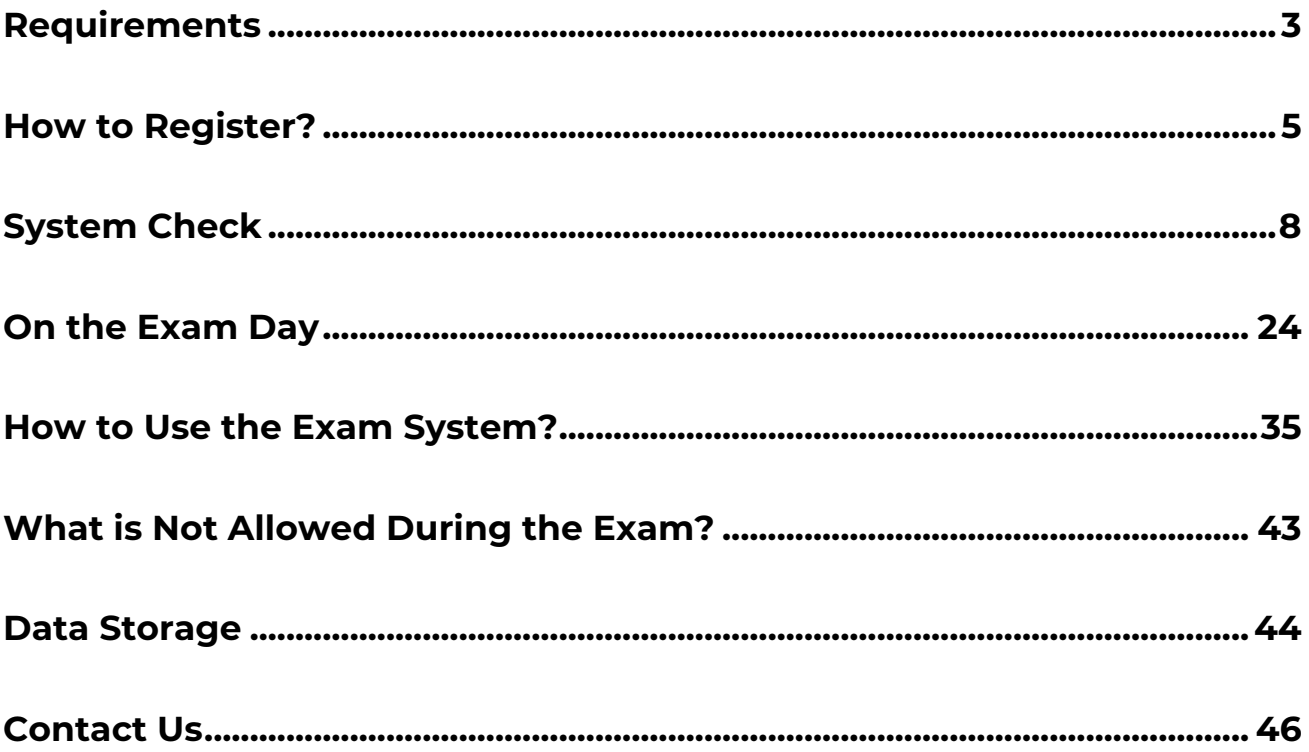

 $\begin{array}{cccccccccccccc} \bullet & \bullet & \bullet & \bullet & \bullet & \bullet & \bullet \end{array}$  $\bullet\hspace{0.1cm} \bullet\hspace{0.1cm} \bullet\hspace{0.1cm} \bullet\hspace{0.1cm} \bullet\hspace{0.1cm} \bullet\hspace{0.1cm} \bullet$  $......$  $\bullet\hspace{0.1cm} \bullet\hspace{0.1cm} \bullet\hspace{0.1cm} \bullet\hspace{0.1cm} \bullet\hspace{0.1cm} \bullet\hspace{0.1cm} \bullet$ 

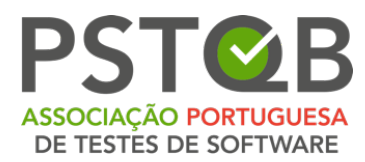

# <span id="page-2-0"></span>**Requirements**

## **1. Desktop or laptop with a webcam and a microphone**

To take the exam, you will need a laptop or a desktop computer. Your laptop or desktop must be equipped with a webcam, a microphone and a speaker.

System requirements: Windows and MacOS are supported as long as you can install the browser versions on them mentioned below.

### **2. Google Chrome, Microsoft Edge, Safari or Opera browser needs to be installed.**

You need to have Google Chrome, Microsoft Edge, Safari or Opera browser installed to be able to take the exam. Please also make sure you are using the following versions of these browsers to ensure a smooth exam process:

- Chrome 72 x or later
- Edge 79.x or later
- Opera 60.x or later
- Safari 16.4.x or later

Other browsers are currently not supported by ExamUnit Proctoring system.

### **3. Tablet or smartphone with a camera.**

You might be required to use the camera of your smartphone or tablet as an additional camera. Please inquire with your exam provider whether the mobile camera is used in your exam.

Your smartphone or tablet needs to be able to scan QR codes.

As the mobile camera stream will be transmitted through a mobile browser, please make sure that you are using one following versions of the mobile browsers:

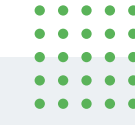

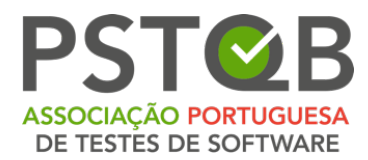

- Safari 11.x or later;
- Chrome 55.x or later.

### **4. Stable internet connection**

In order to run the exam without any problems, you need to have a steady internet connection (Wi-Fi will be required for mobile streaming) with a minimum upload speed of 1,5 Mbps. Please be aware that you cannot use mobile data!

### **5. Photo ID**

Before the start of exam, you will need to identify yourself with your student card, passport, ID card, or a driver's license that has your name and photo on it. You can cover the private information such as serial number of the document.

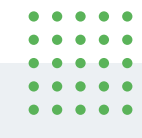

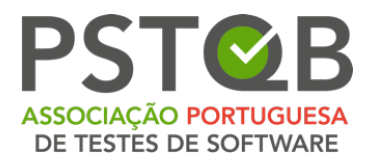

# <span id="page-4-0"></span>**How to Register?**

### **1. Book your exam with your exam provider.**

During the booking, you need to indicate the exact day and time of the exam.

**Please take the exam at the appointed time, otherwise your exam access will be voided.**

### **2. After the booking has been processed by your exam provider, you will receive two separate e-mails.**

The invitation e-mail that you will receive after the booking from the sender **RemoteProctoring <robot@remoteproctoring.examunit.com>** with the subject "Your remote exam with << your exam provider>>" contains the system check link and the exam link.

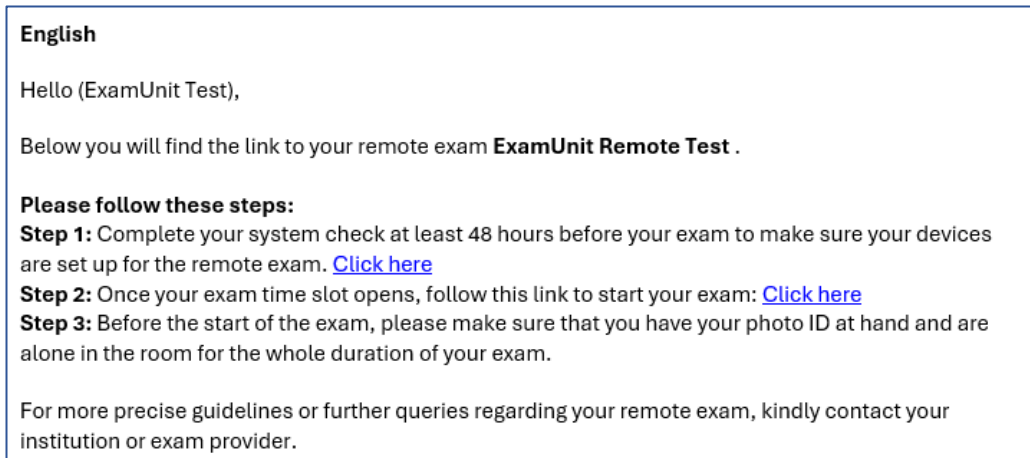

### **If you have not received this email 48 hours before the exam, make sure to check your spam folder! Otherwise please contact your exam provider.**

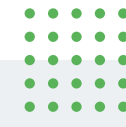

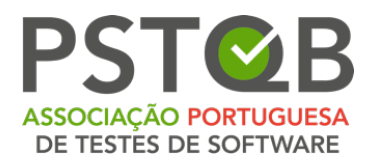

**Please make sure to complete the system check at least 48 hours before the exam! If this is not done on time and your system is not functioning well, you will not be able to postpone the exam, your exam access will expire!**

If you did not complete the system check 48 hours before the exam time, you will receive the reminder e-mail from the sender **RemoteProctoring <robot@remoteproctoring.examunit.com>** with the subject **"System check**  for your remote exam with << your exam provider>>" urging you to go through the system check.

#### English

Hello (ExamUnit Test),

Your remote exam ExamUnit Remote Test will start in less than 48 hours. As you have not completed the system check yet, please do so now. It is important that you make sure your devices are compatible with the remote system and set up for your exam.

Please follow this link to complete the system check.

For more precise guidelines or further queries regarding your remote exam, kindly contact your institution or exam provider.

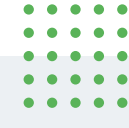

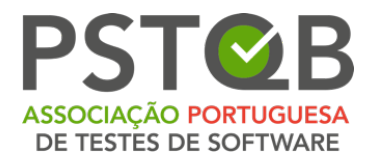

To check your exam date and time before the exam, please click on the link in your email under **Step 2**. You will see the screen below after you follow the link.

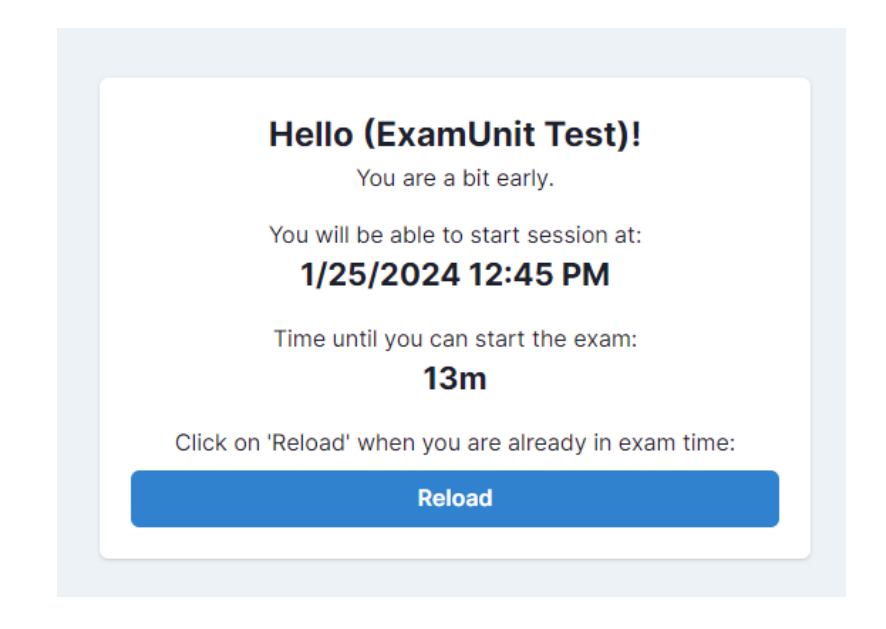

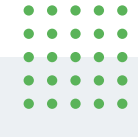

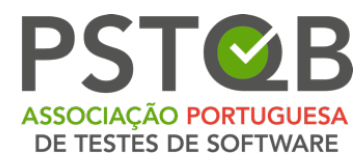

# <span id="page-7-0"></span>**System Check**

System check replicates the steps that you will have to go through before the start of the exam and aims to verify that the devices you are intending to use for your remote exam are compatible with the system.

To start the system check, open the email you received after exam registration, or the system check reminder email and follow the system check link.

You can select the language of the system in the top right-hand corner.

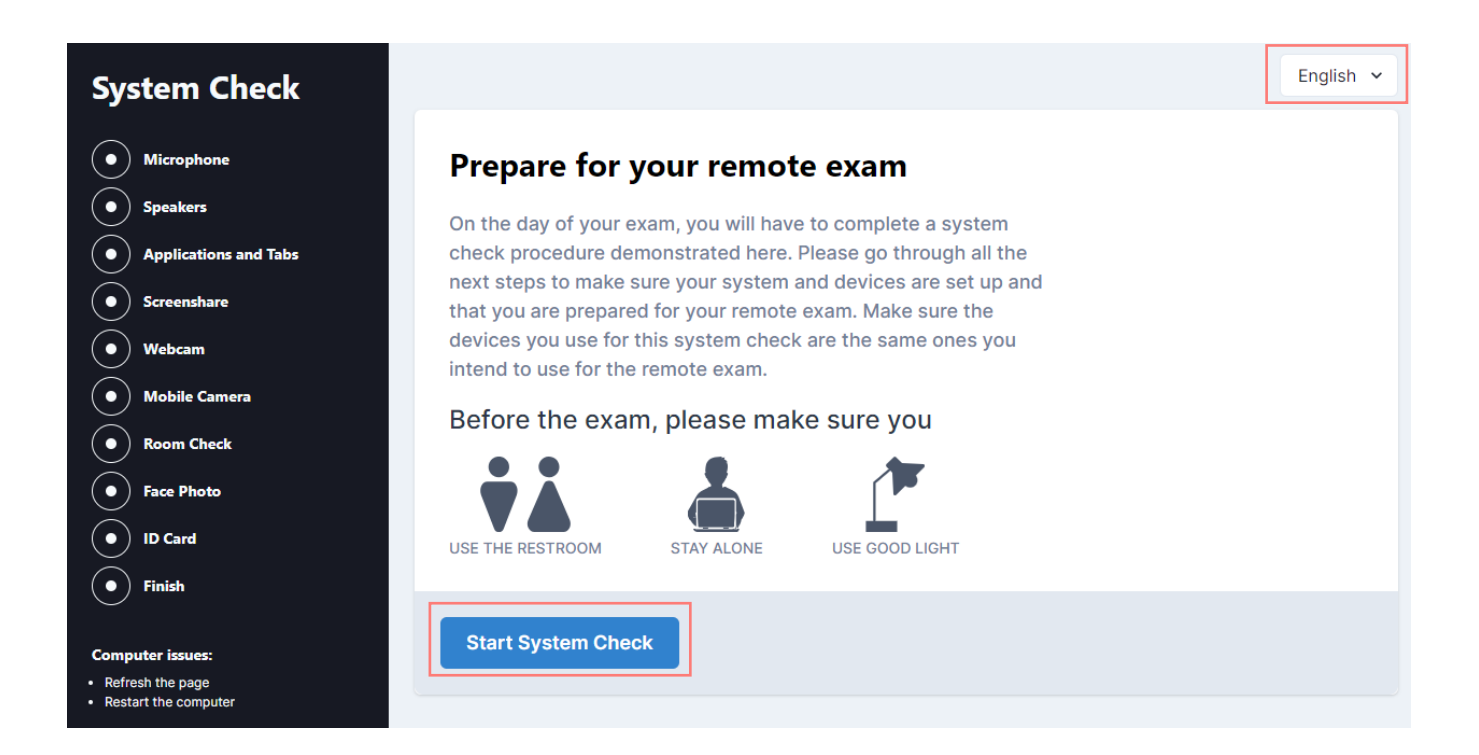

**Please conduct the system check with the exact same technical environment as during the exam (same room, same internet connection, same devices)!**

**NOTE**: Please do not use a headset for the system check!

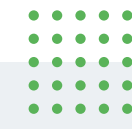

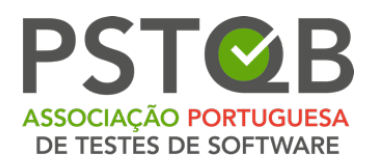

## **1. Microphone**

Click on **"Connect microphone"**, then say a sentence loudly and clearly into your microphone to complete the test. Once the system detects that your microphone is working, you can click on **"Next step"**.

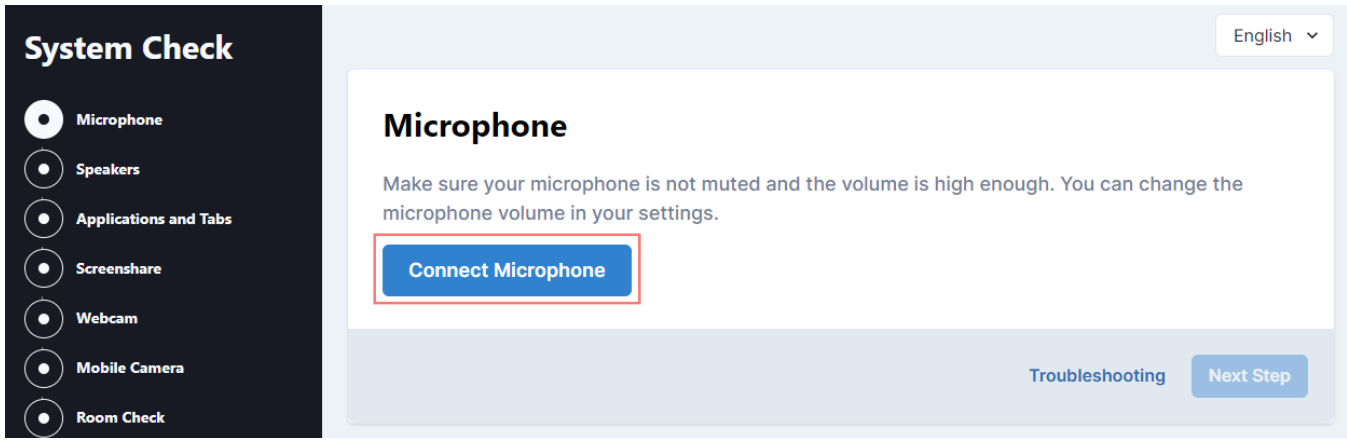

Please note that you can select another input if your laptop or desktop is equipped with more than one microphone.

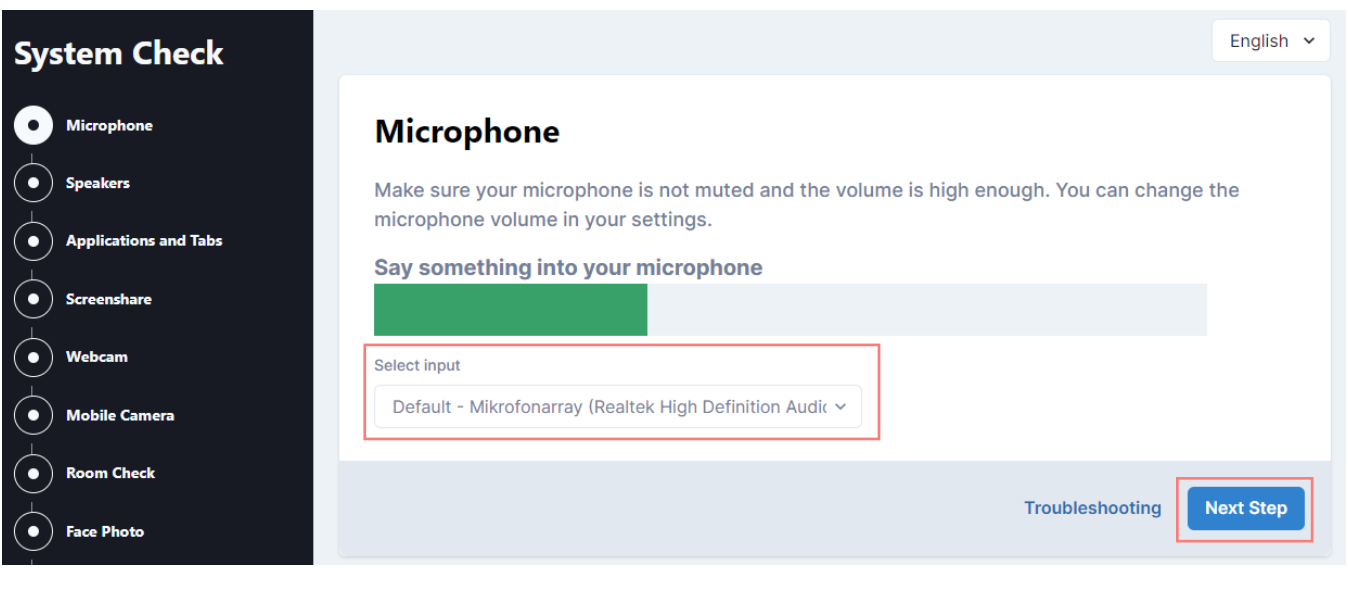

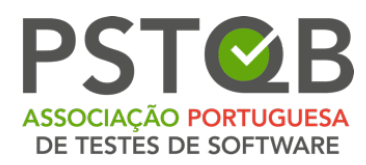

## **2. Speakers**

Click on **"Test Speakers"**. If you can hear the sample music, proceed to the next step.

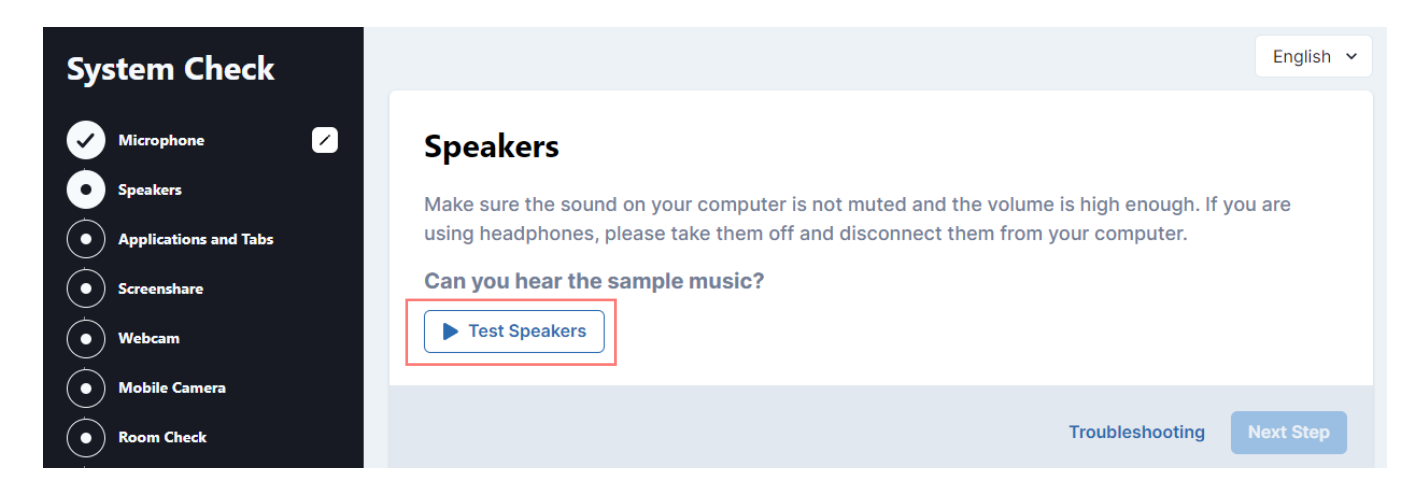

## **3. Applications and Tabs**

You need to confirm that you closed all applications including communication applications like instant messaging and email and any remaining browser windows or tabs, except the tab that you are running the system check in.

Please mark the box and confirm that you closed all of the applications listed above, then click on **"Next Step"**.

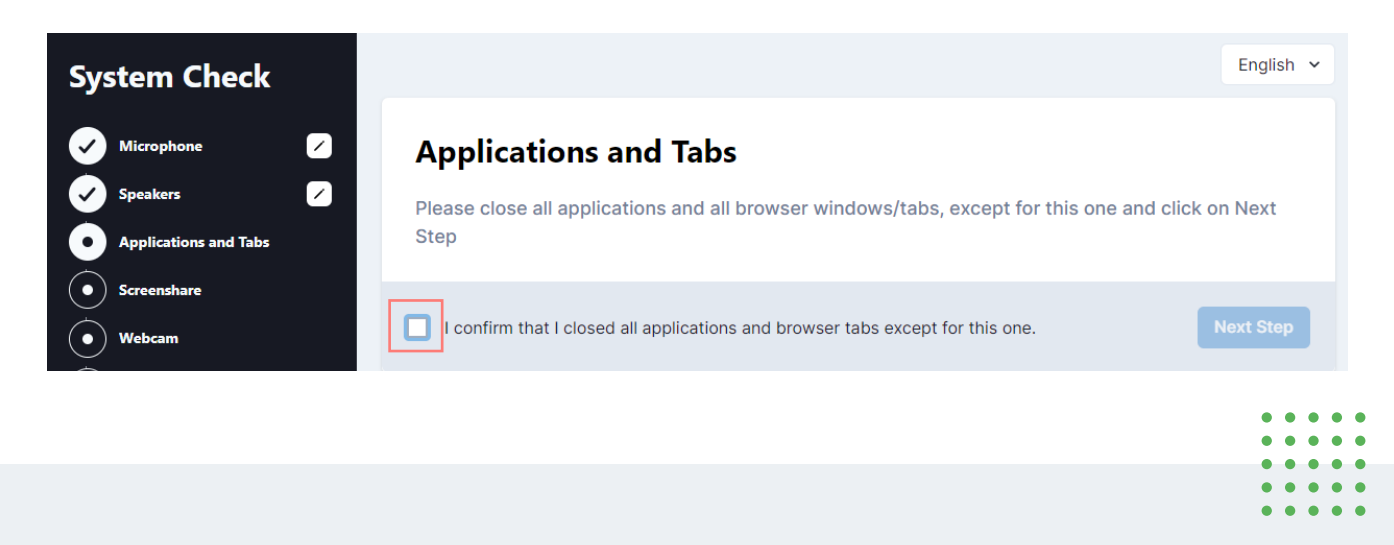

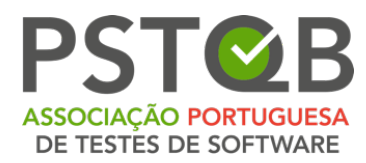

## **4. Screenshare**

Click on **"Start Screenshare"** to share your screen in the system.

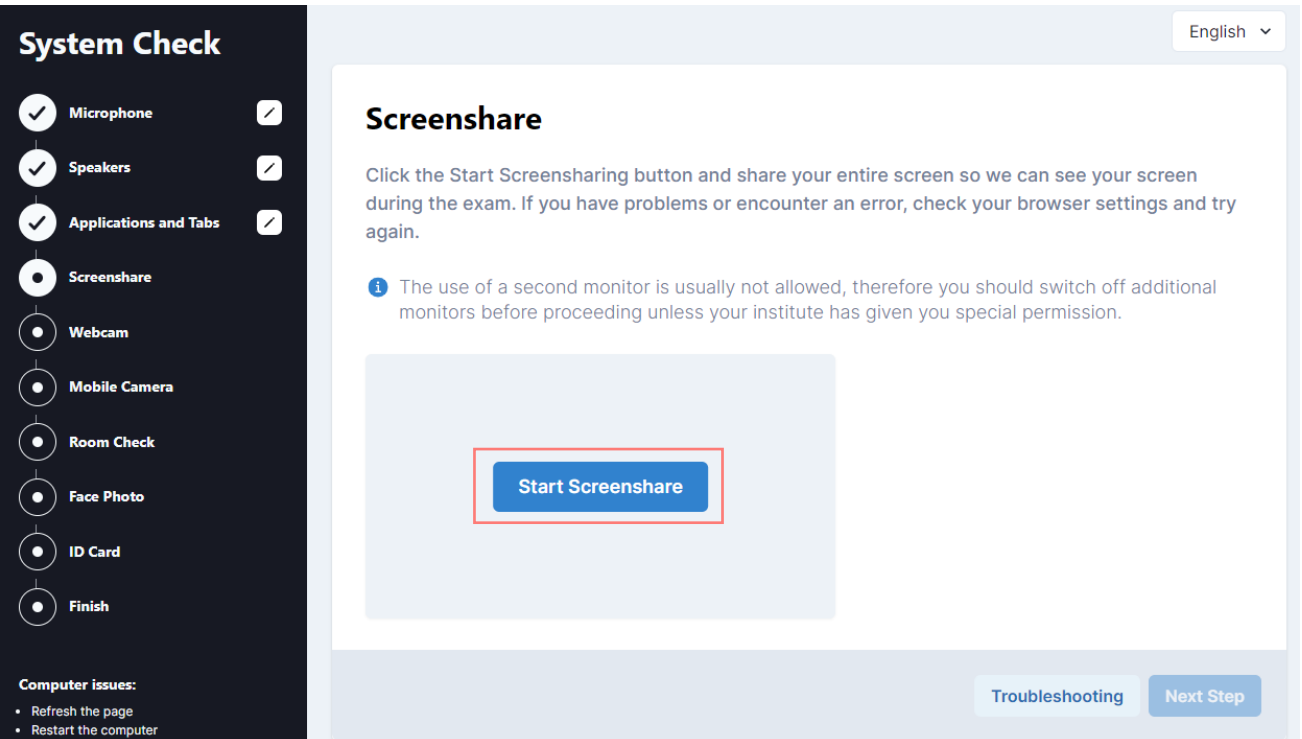

You will be asked to choose between the tab, window and screen. Please choose **"Entire Screen"**, select the screen by clicking on it and click on **"Share"**. Only then you can continue with the next step.

**NOTE:** If you do not select the entire screen as marked with the arrow, the button **"Share"** wil not be active!

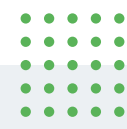

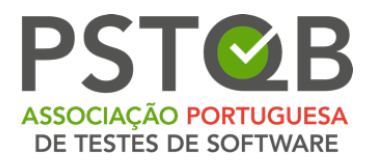

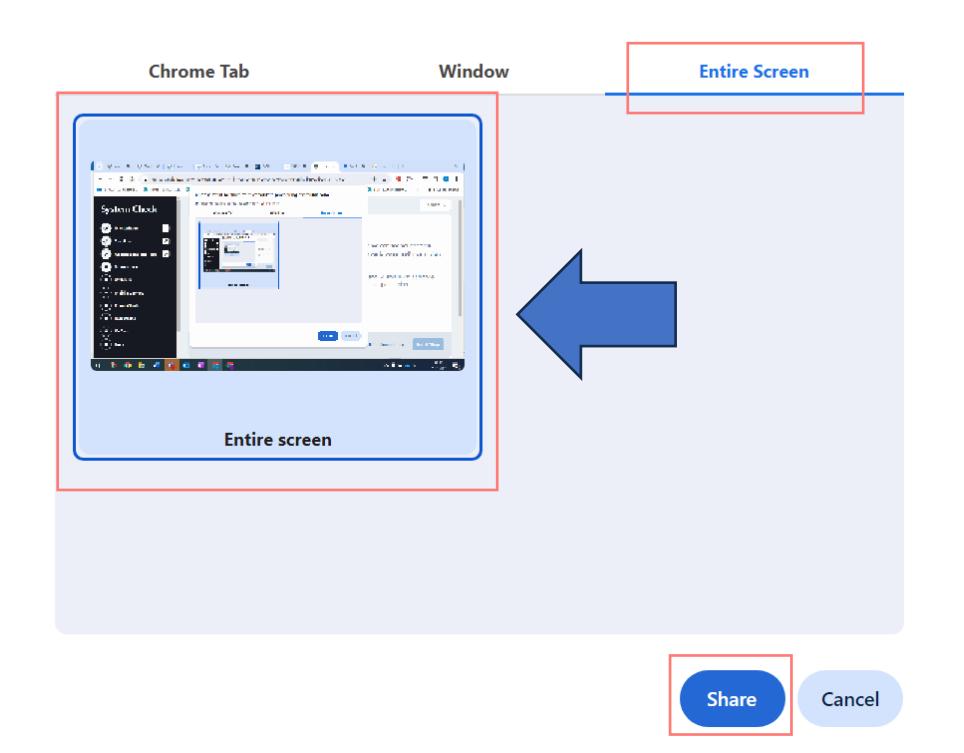

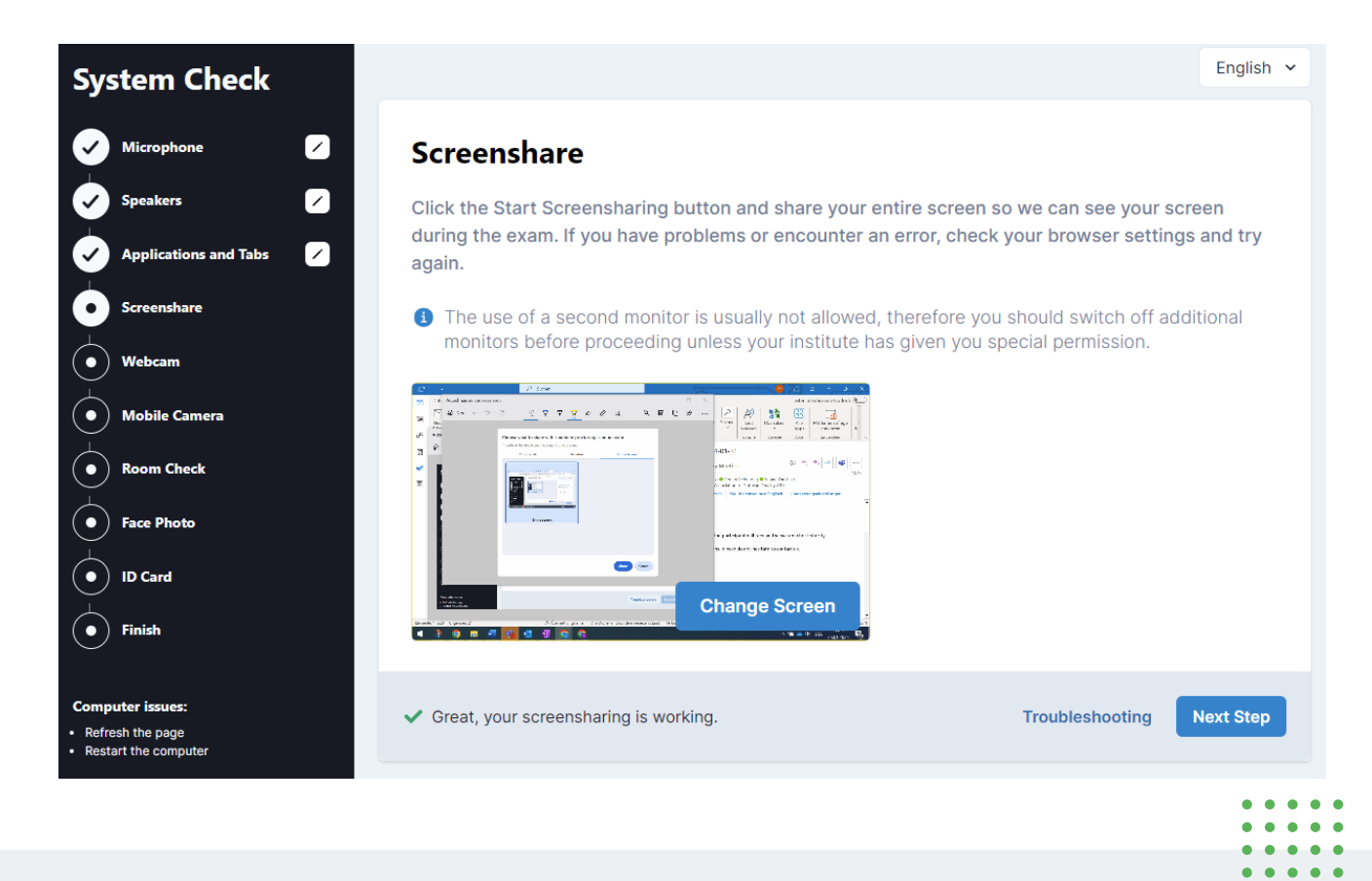

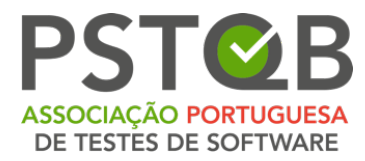

At the bottom of your screen you will see the notification that you are sharing your screen. If you wish to hide it, please click on **"Hide"**.

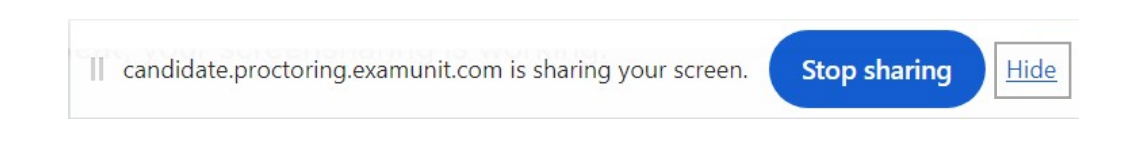

### **5. Webcam**

Click on **"Connect Camera"** and wait until your webcam activates and you can see yourself on the screen, then go to the next step.

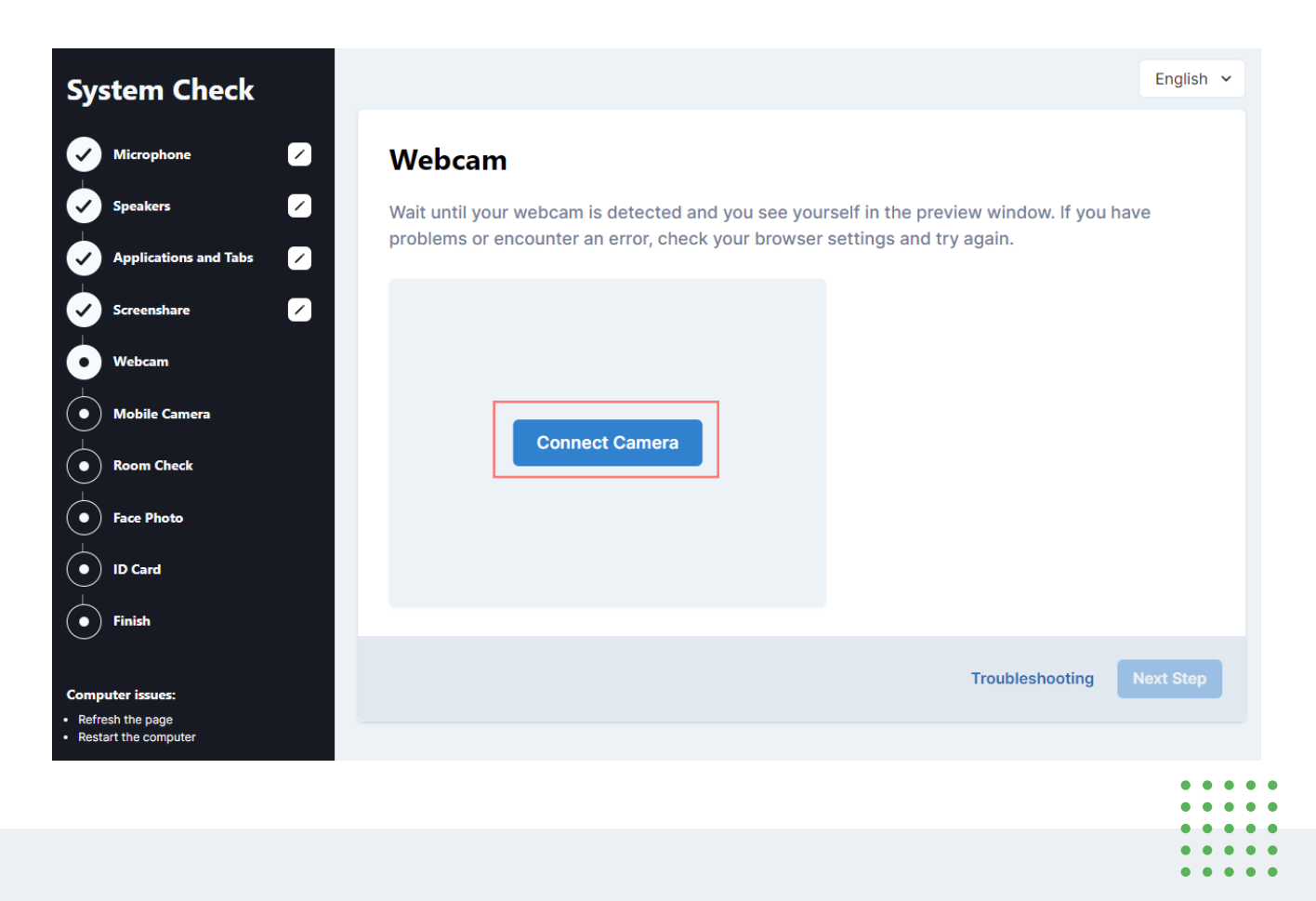

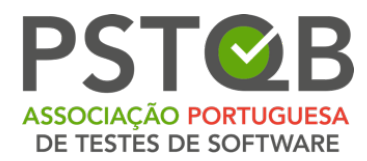

Please note that you can select another input if your laptop or desktop is equipped with more than one webcam.

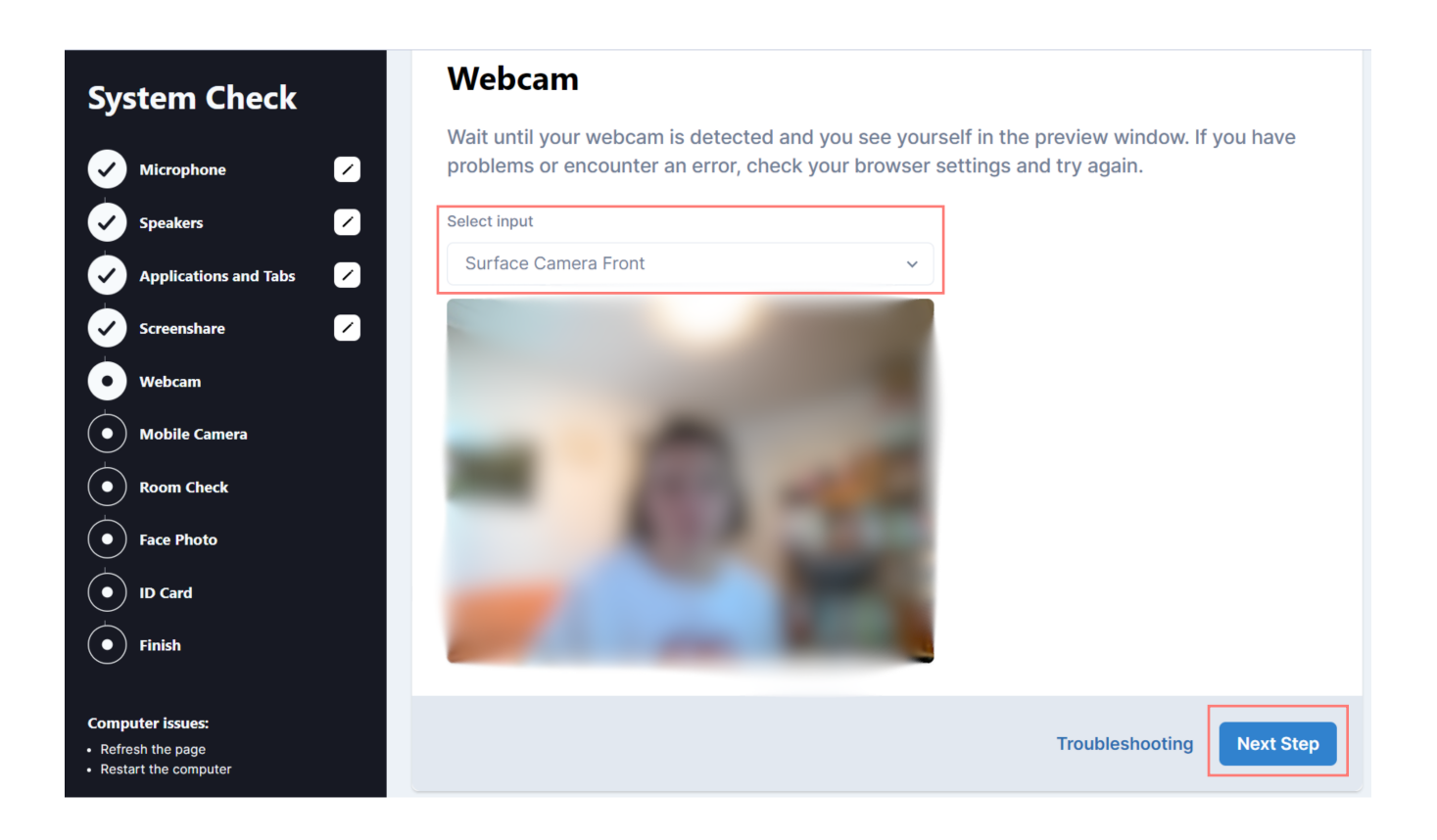

### **6. Mobile Camera**

Please use your mobile device to scan the QR-code you see **on the screen** when doing the system check.

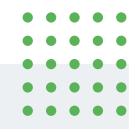

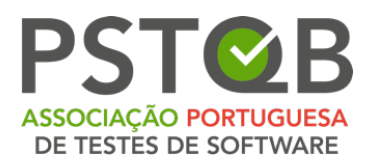

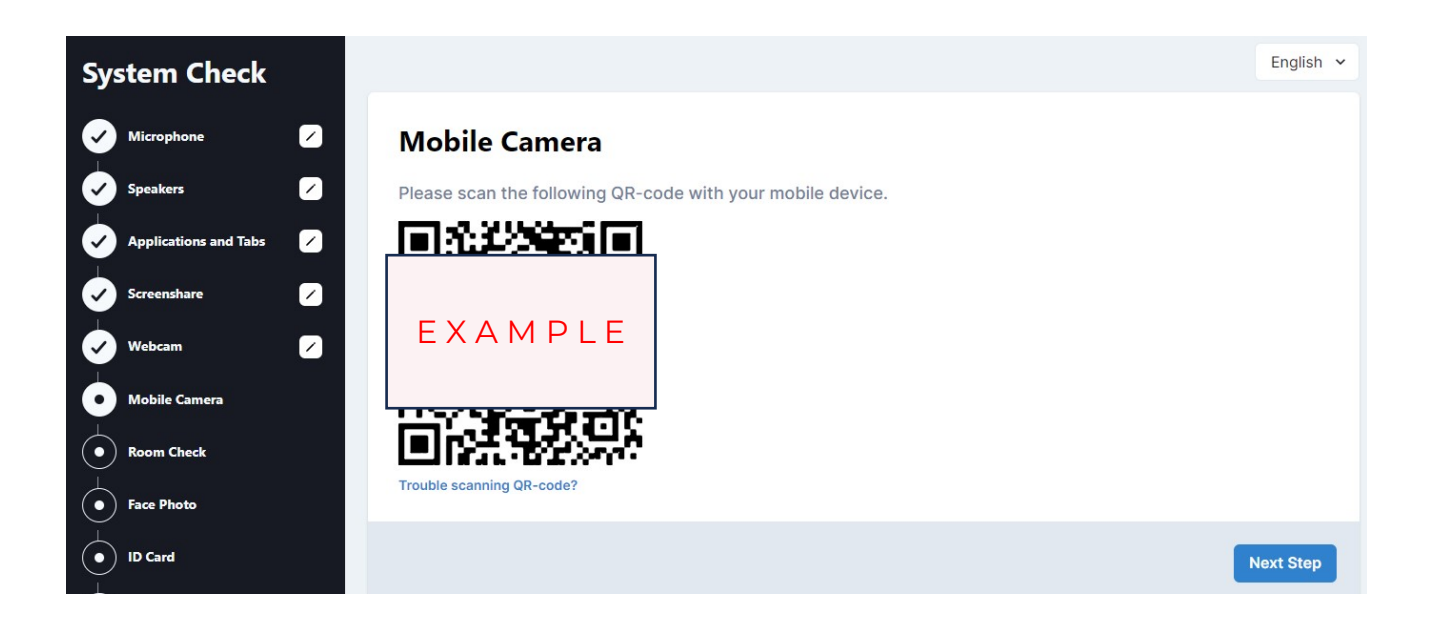

Once your mobile device detects the QR code, follow the link that appears on your screen.

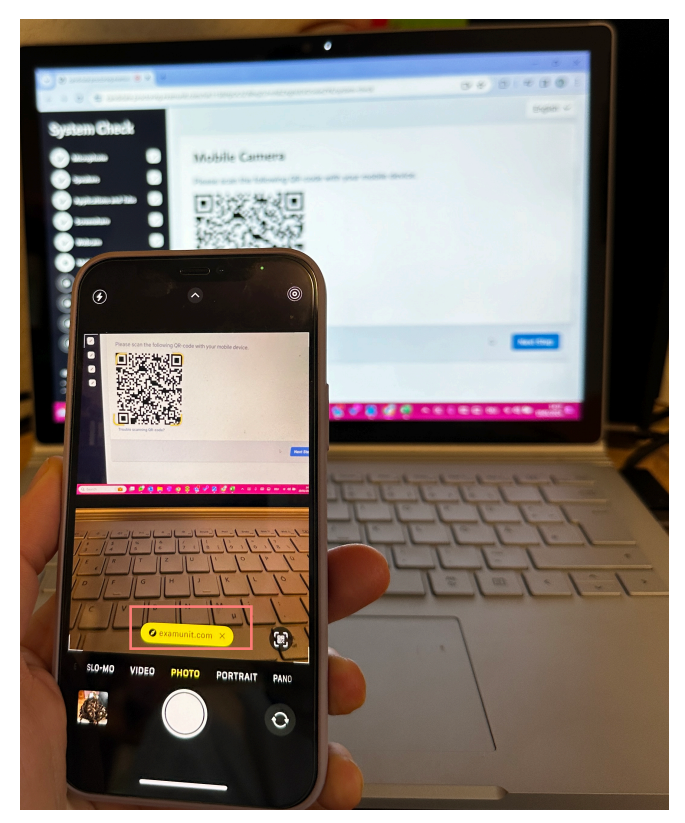

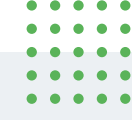

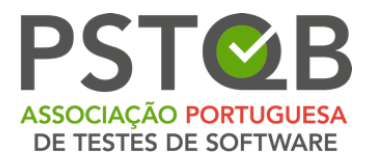

After you have opened the link in your mobile browser, click on **"Connect camera"**.

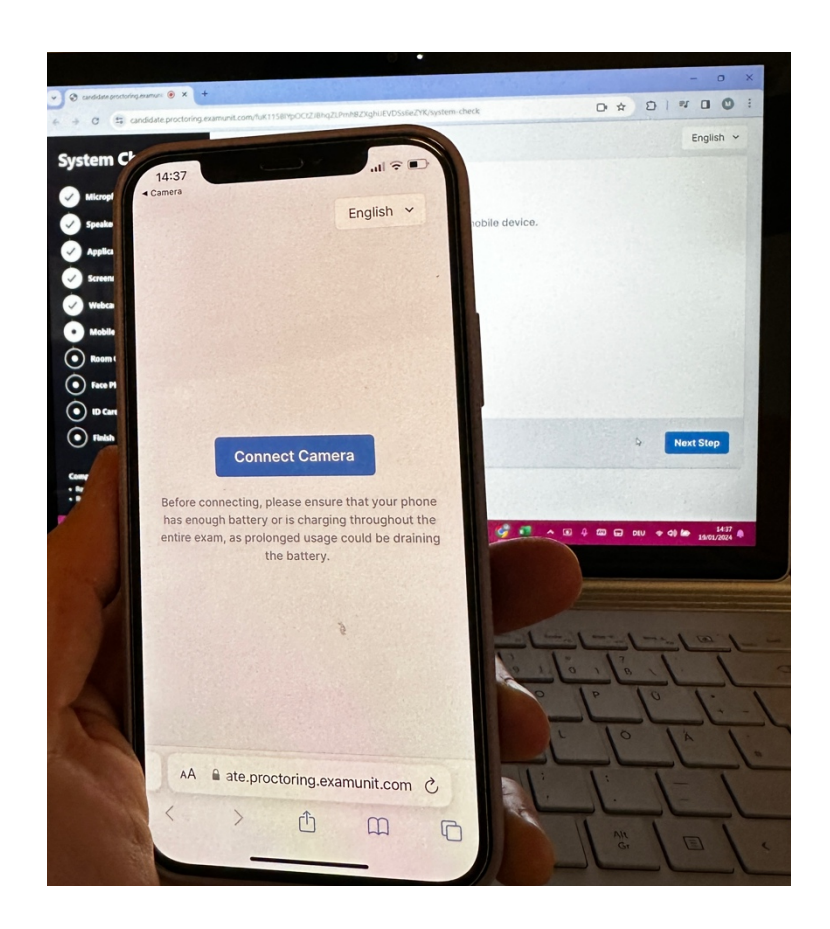

Please allow the system to access to your camera. The mobile camera check is completed when you can see the mobile camera stream on your mobile screen as demonstrated below.

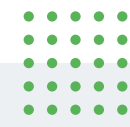

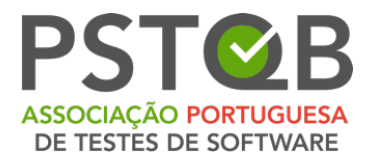

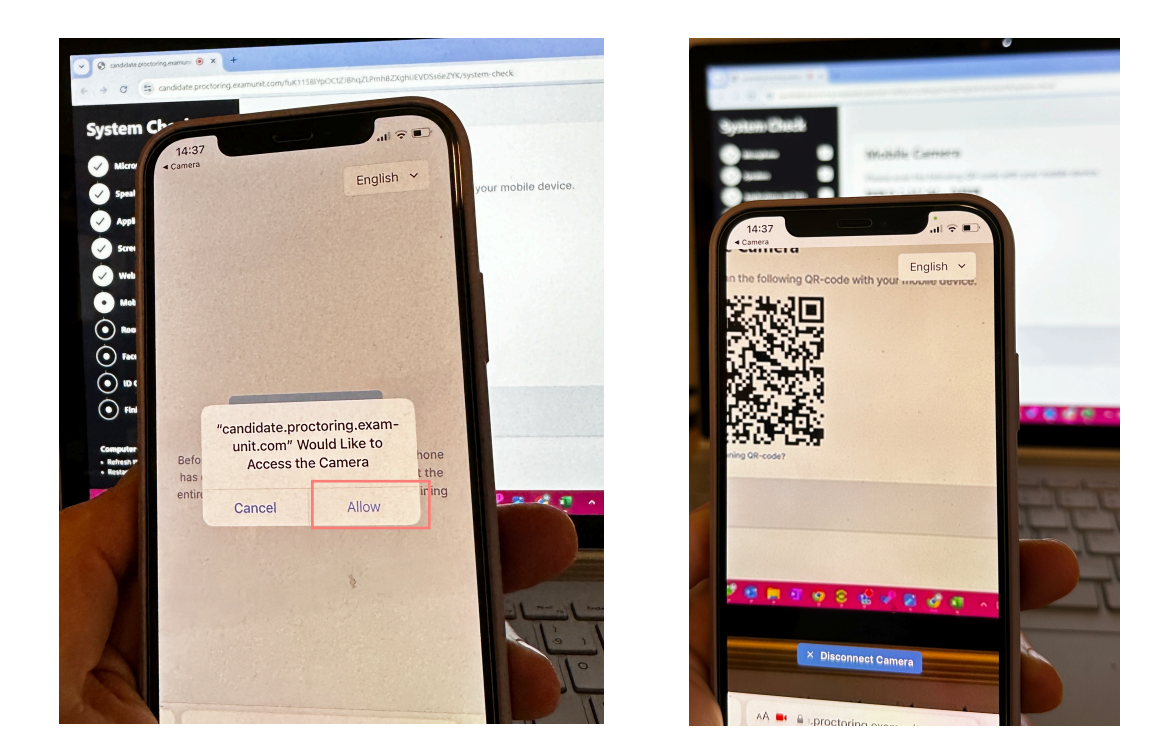

After completing this step, click on **"Next Step"** on your desktop or laptop screen to continue the system check.

### **7. Room Check**

Before the exam, you will be asked to show your surroundings as demonstrated on the videos in the system.

Please **watch the videos** and **read the descriptions** before your exam day to make sure your room is prepared appropriately.

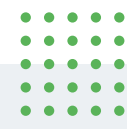

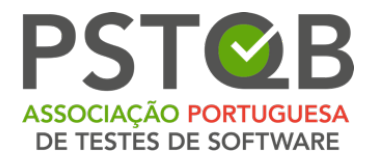

#### $1/7$

Please disconnect, turn off and cover any additional screens as demonstrated in the video.

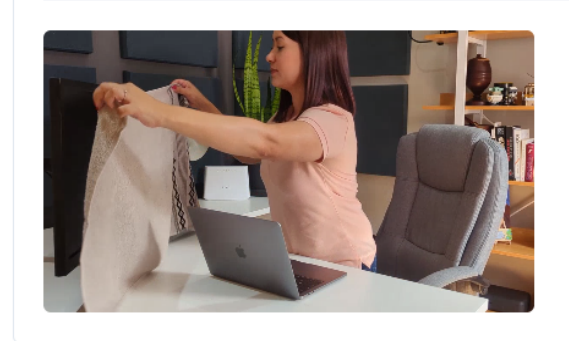

#### 1/7 - Next Step

#### $2/7$

Using your mobile camera, slowly show your desk, front and back of your laptop/desktop and your keyboard. It is not allowed to have any additional devices, books or papers on your desk.

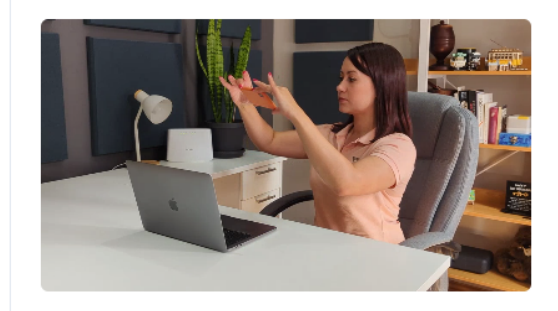

2/7 - Next Step

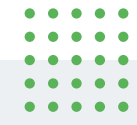

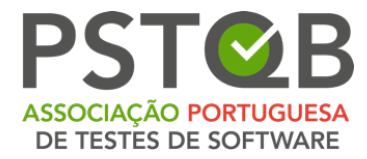

#### $3/7$

Using your mobile camera, please show the area under and above your desk.

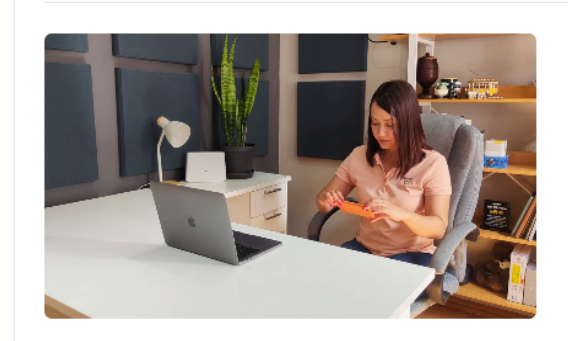

#### 3/7 - Next Step

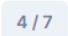

Please show a 360 view of your room with your mobile camera.

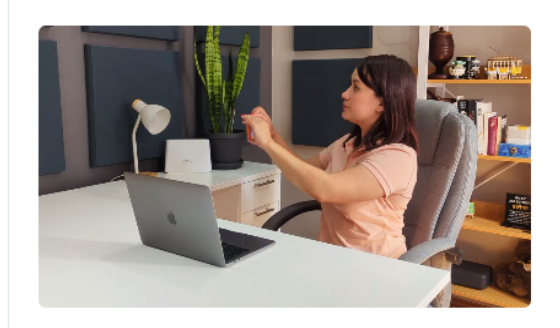

4/7 - Next Step

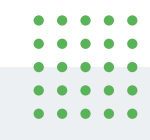

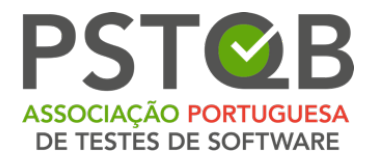

#### $5/7$

Slowly show your ears with your mobile camera. Please remove and disconnect any earphones or headphones prior to the exam.

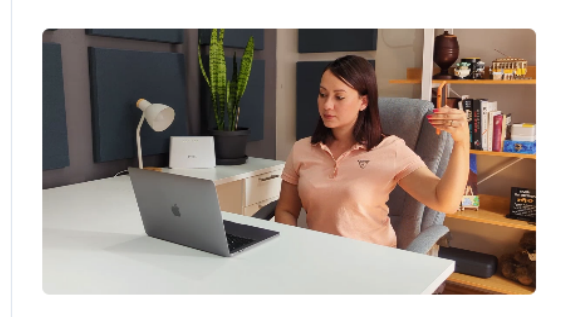

#### 5/7 - Next Step

#### 6/7

Please position your mobile camera beside you by placing it against the wall or an object, or by using a phone stand. Your screen, keyboard and both your hands must be clearly visible in your mobile camera view.

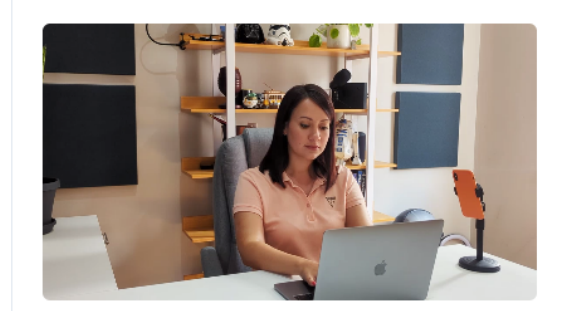

6/7 - Next Step

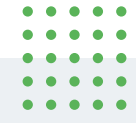

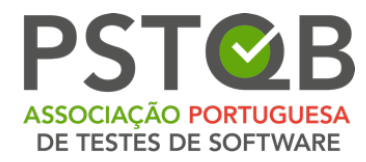

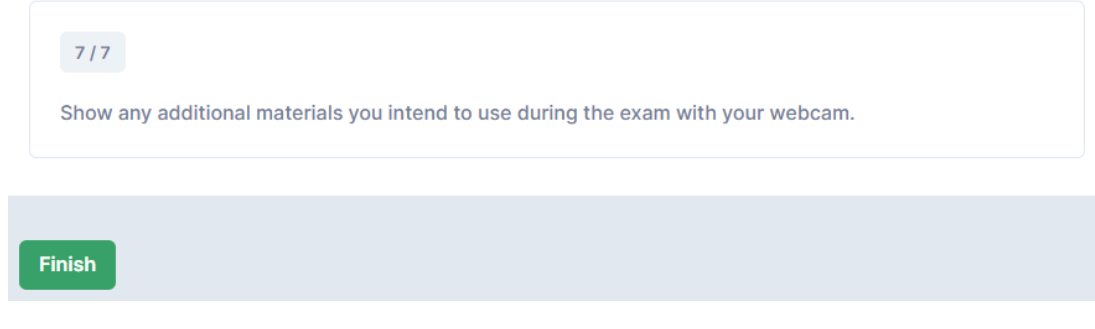

### **8. Face Photo**

Before the exam, you will be asked to take a picture of your face.

### Please note that this picture will not be saved during the system check!

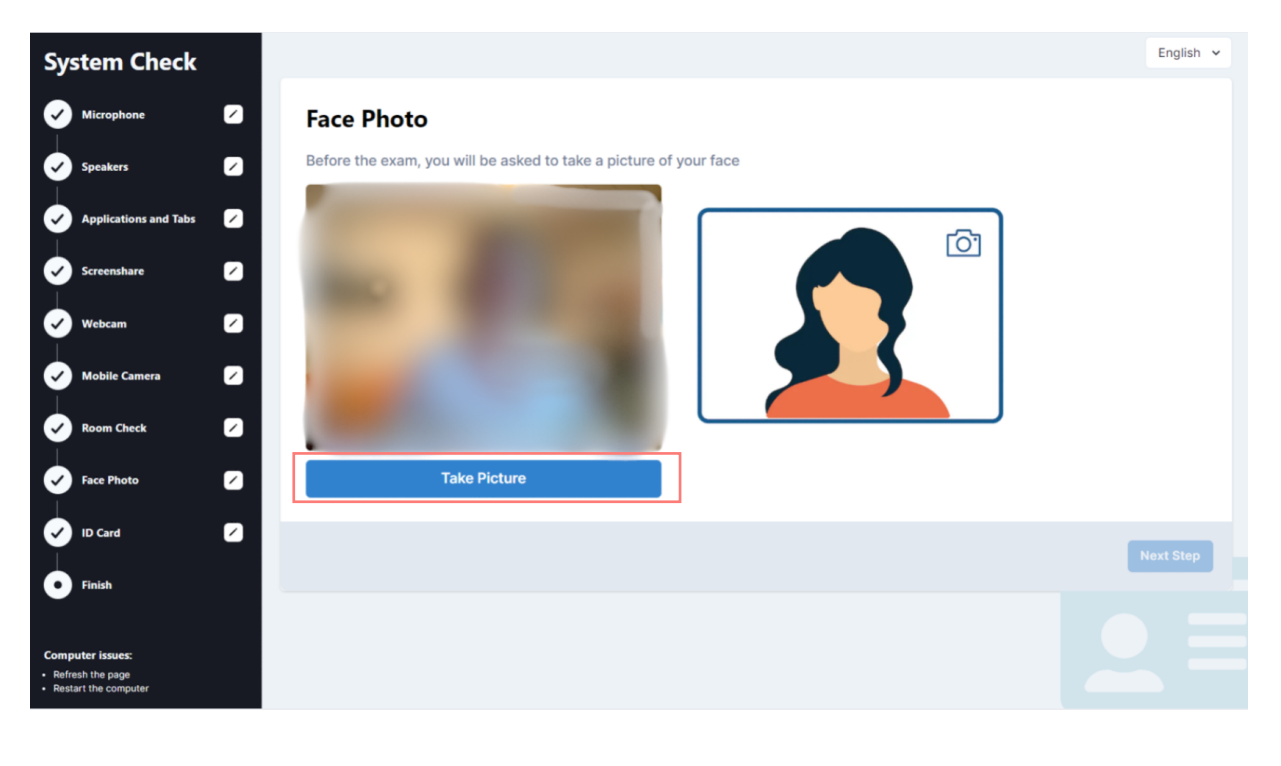

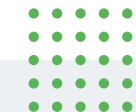

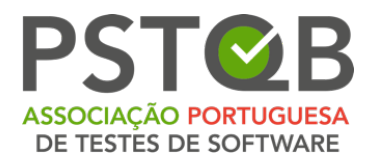

### **9. ID Card**

Before the exam, you will be asked to take a picture of your ID.

Please note that this picture will not be saved during the system check!

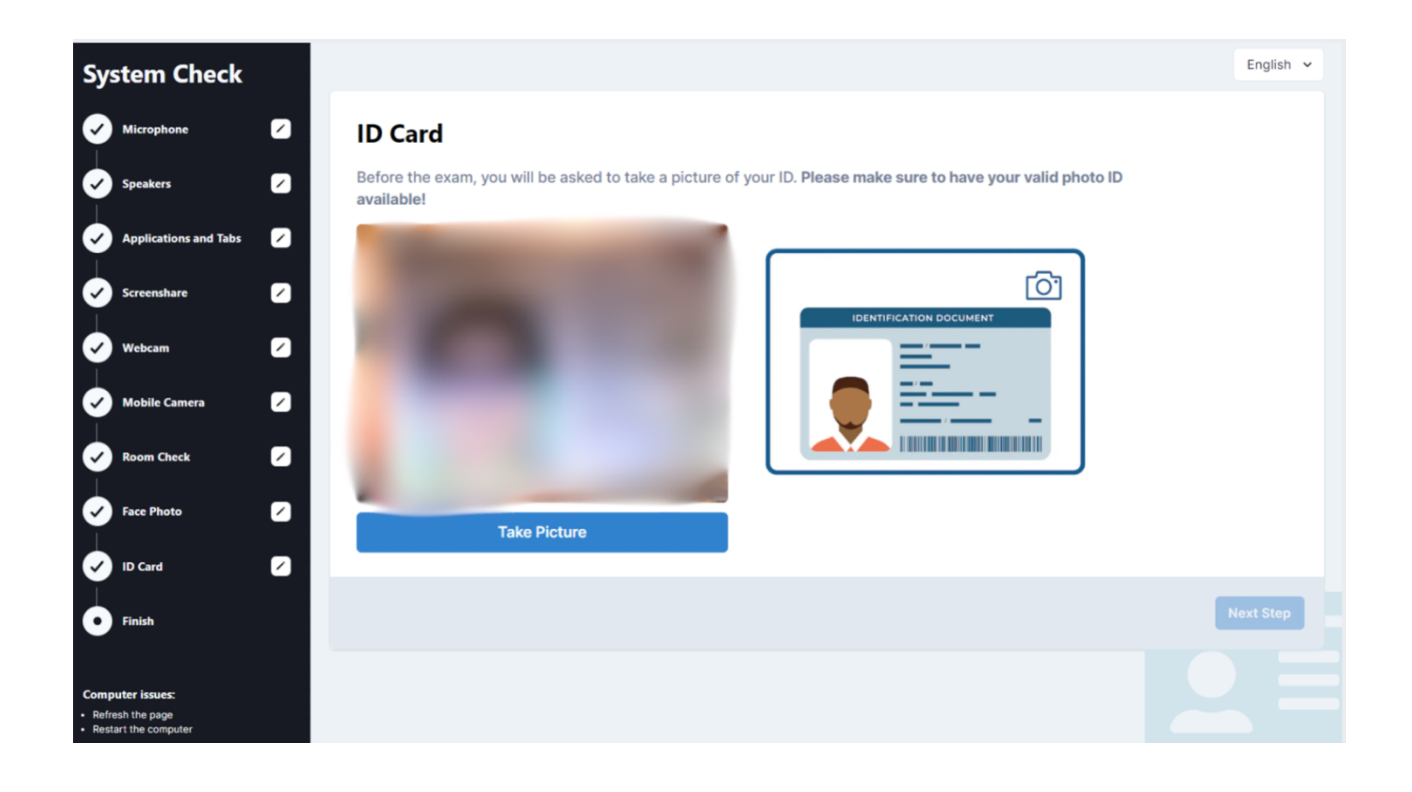

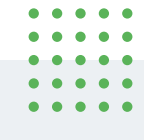

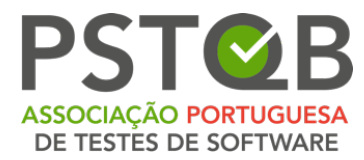

### **10. Finish the System Check**

After you completed all the steps, you will see the following screen showing the exact date and time of your exam.

### **You can also repeat the system check if you feel that it is necessary or if you decide to change your devices or exam environment.**

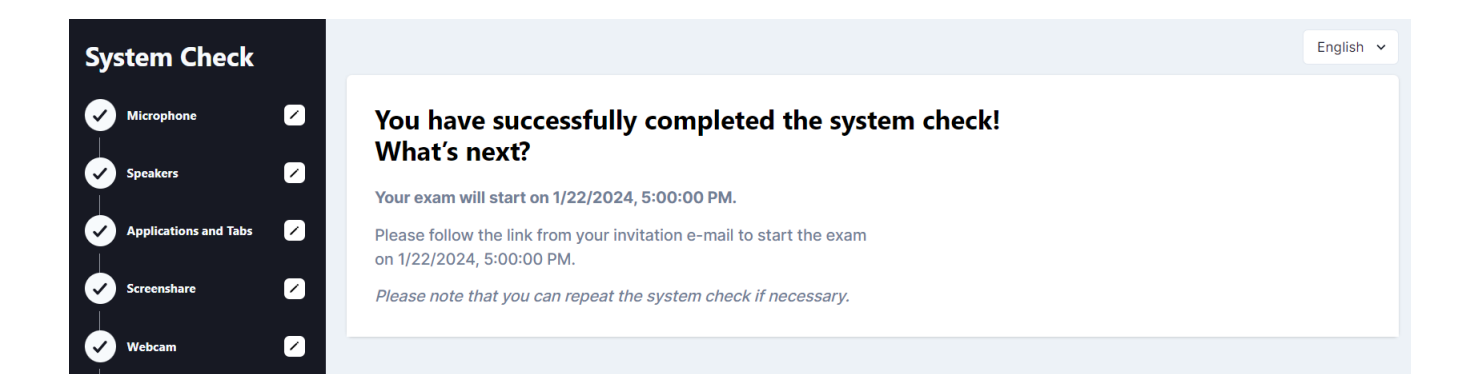

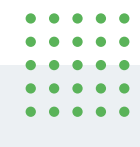

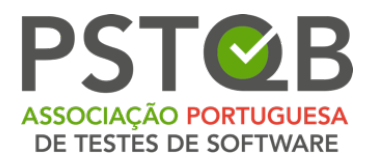

# <span id="page-23-0"></span>**On the Exam Day**

### **1. Prepare your Environment**

Before starting your exam, please make sure that:

- the room is well lit and quiet (there must be no loud noises inside or outside the room);
- you are alone during the whole exam;
- there are no additional devices, papers, books or other forbidden materials within your reach;

To be able to start the exam, you have to show your environment to the proctor and must not use or have any prohibited devices, books, or assistance on the table. Please also disconnect and cover any additional screens in the room. You are not allowed to use a desktop with two screens.

**NOTE:** For ISTQB exams you can use a whiteboard/chalkboard (e.g. either a portable toy whiteboard which can be bought at a toy store or an office whiteboard) to make notes during the exam. If you are intending to use a whiteboard / chalkboard, please prepare it before the exam and have it within your reach.

### **This is valid exclusively for ISTQB exams!**

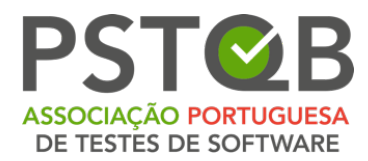

## **2. Please check if you have your valid ID Card with you**

## **3. Log into the system on time**

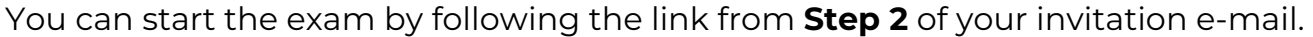

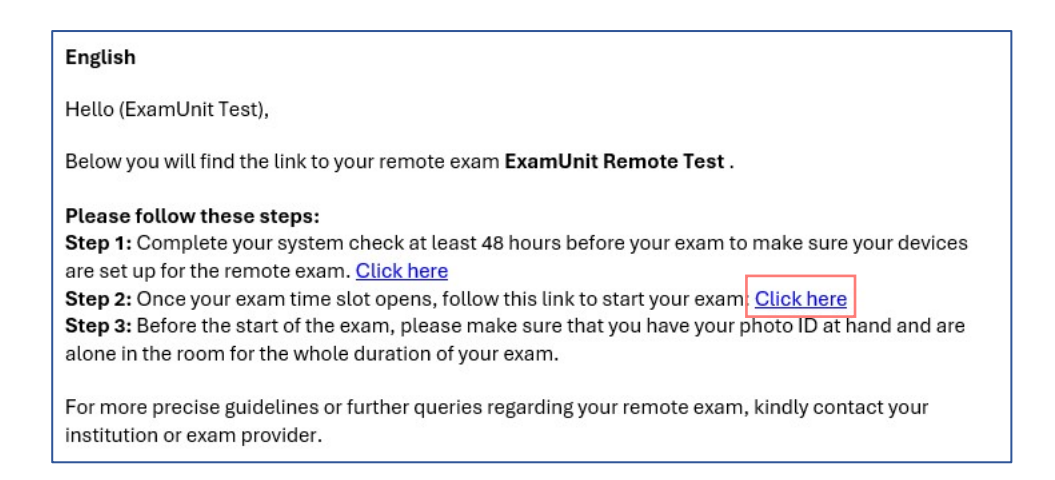

After you open the link, you will be welcomed by the proctor in the chat that is located in on the top right. Here you can ask questions and communicate with your proctor.

You also can change the system language in the top right-hand corner.

#### Please not that this only affects the system language, not the exam language!

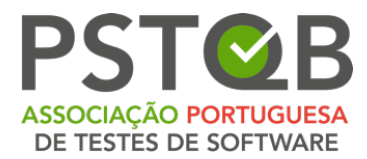

Click on **"Start Setup Procedure"** to go through the final system and identity check before your exam.

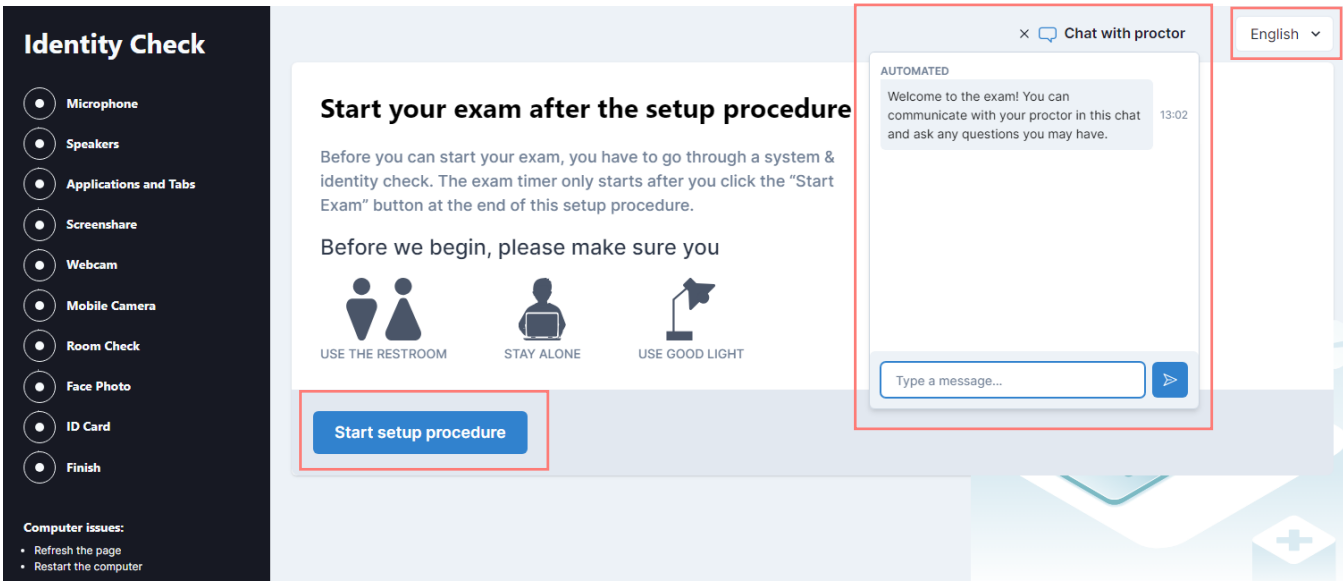

You will be asked to go the through the following steps:

- $\checkmark$  Check your microphone and speakers;
- $\checkmark$  Close all applications and tabs;
- $\checkmark$  Share your screen;
- $\checkmark$  Connect the webcam;
- $\checkmark$  Connect the mobile camera.

For detailed information, please see the chapter **[SYSTEM CHECK](#page-7-0)**.

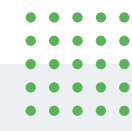

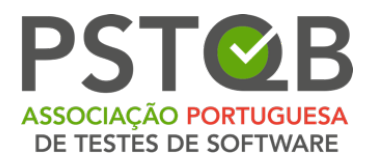

Before the Room Check, you will get a notification that from this moment on the examination session will be recorded. Please click on **"Start recording"** to continue with the room check.

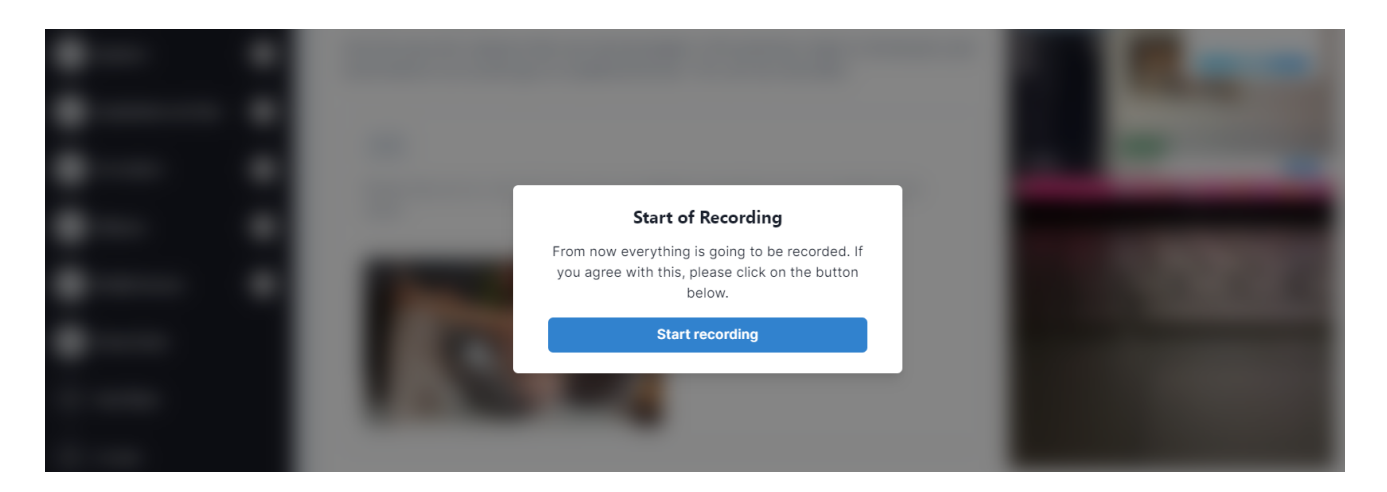

### **4. Room Check**

On the examination day, you will be asked to show your surroundings to the proctor, as demonstrated in the steps below.

**NOTE:** Please be aware that the proctor will be present during your system check and can guide you through these steps via chat messages. The proctor might also ask you to repeat the room check.

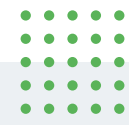

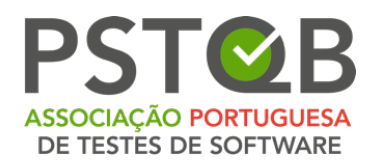

### **a) Step 1**

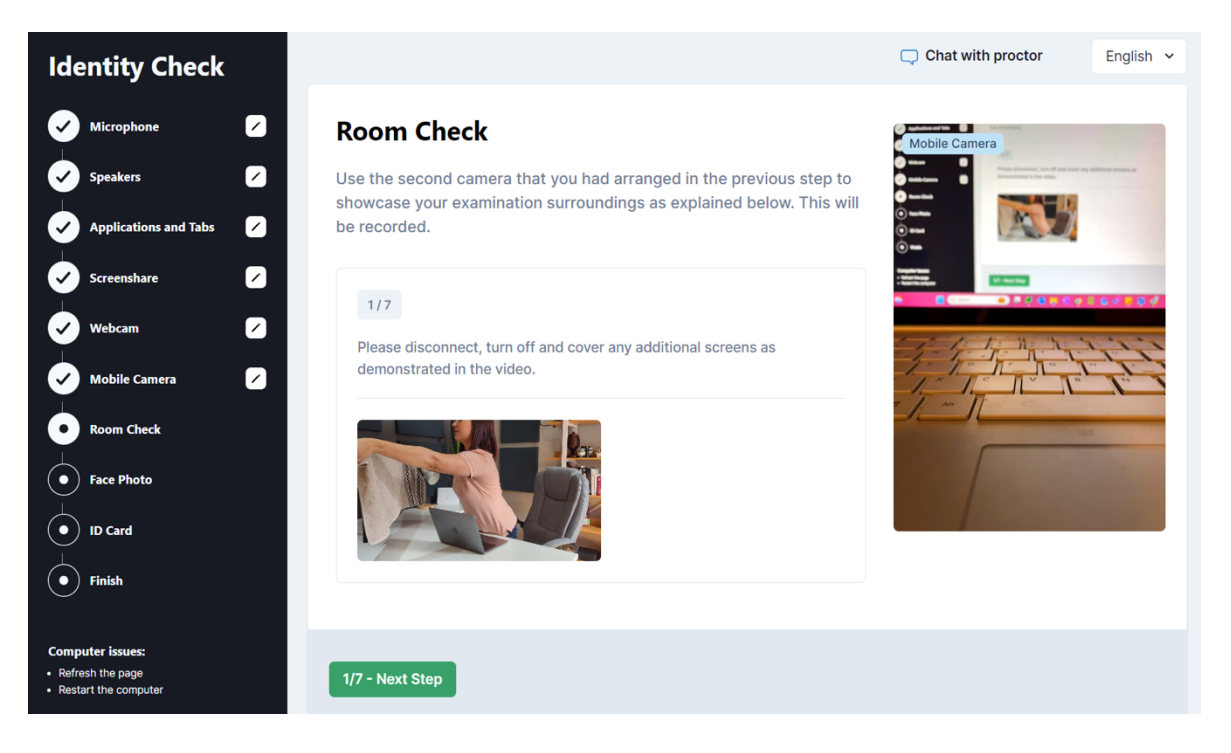

### **b) Step 2**

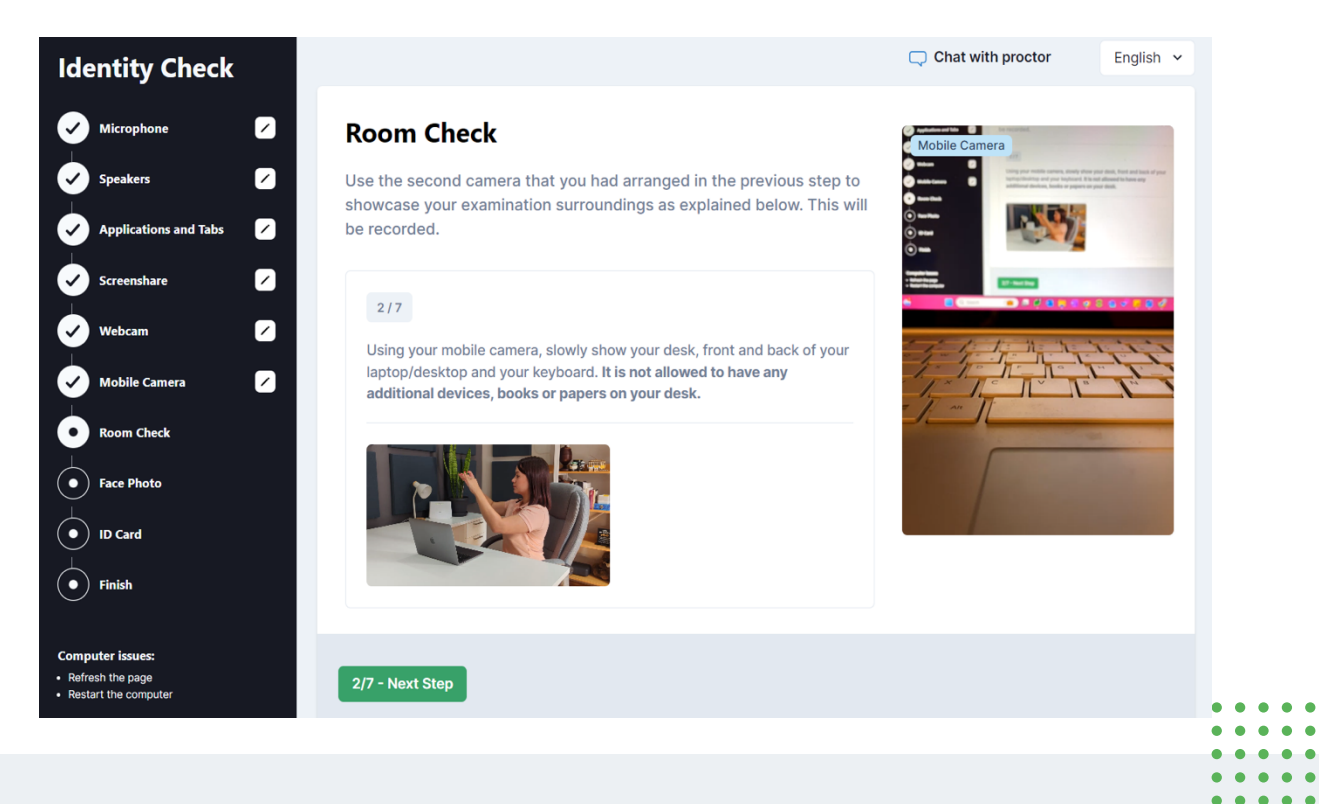

Av.ª Infante D. Henrique, 311 Edifício Espazo 1950-421 Lisboa PORTUGAL

 $\bullet$ 

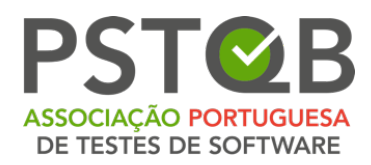

#### **c) Step 3**

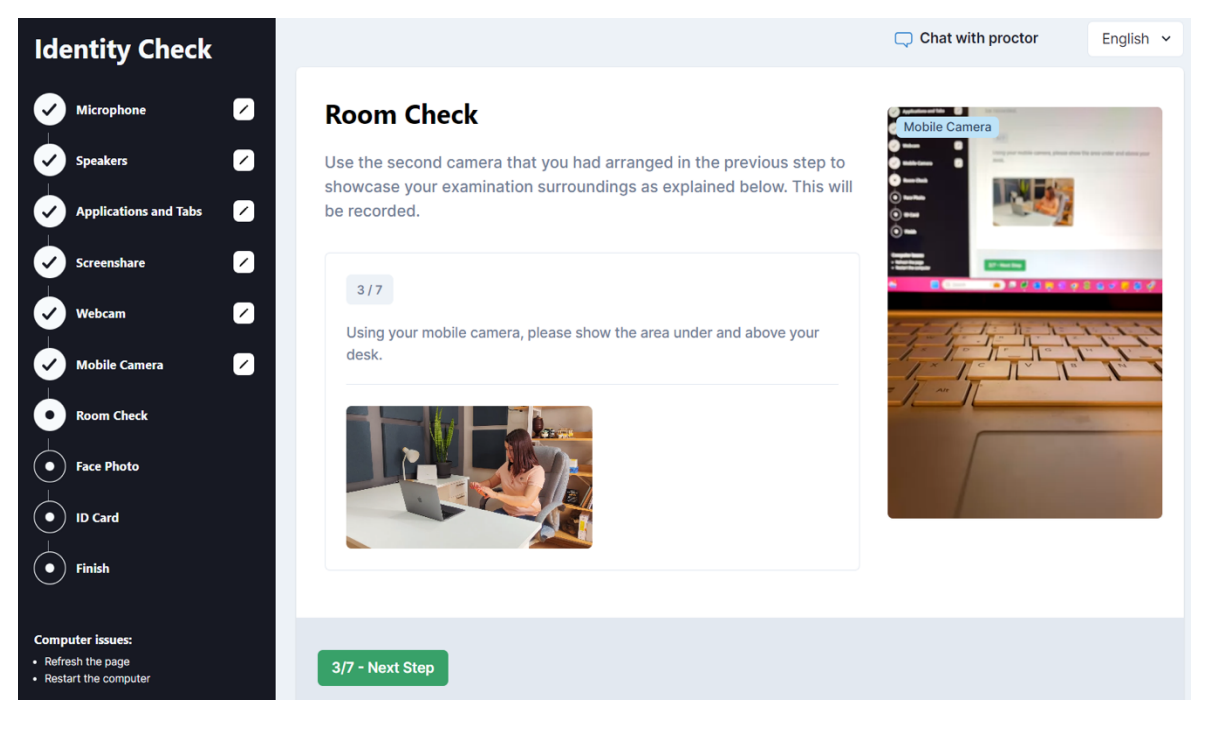

#### **d) Step 4**

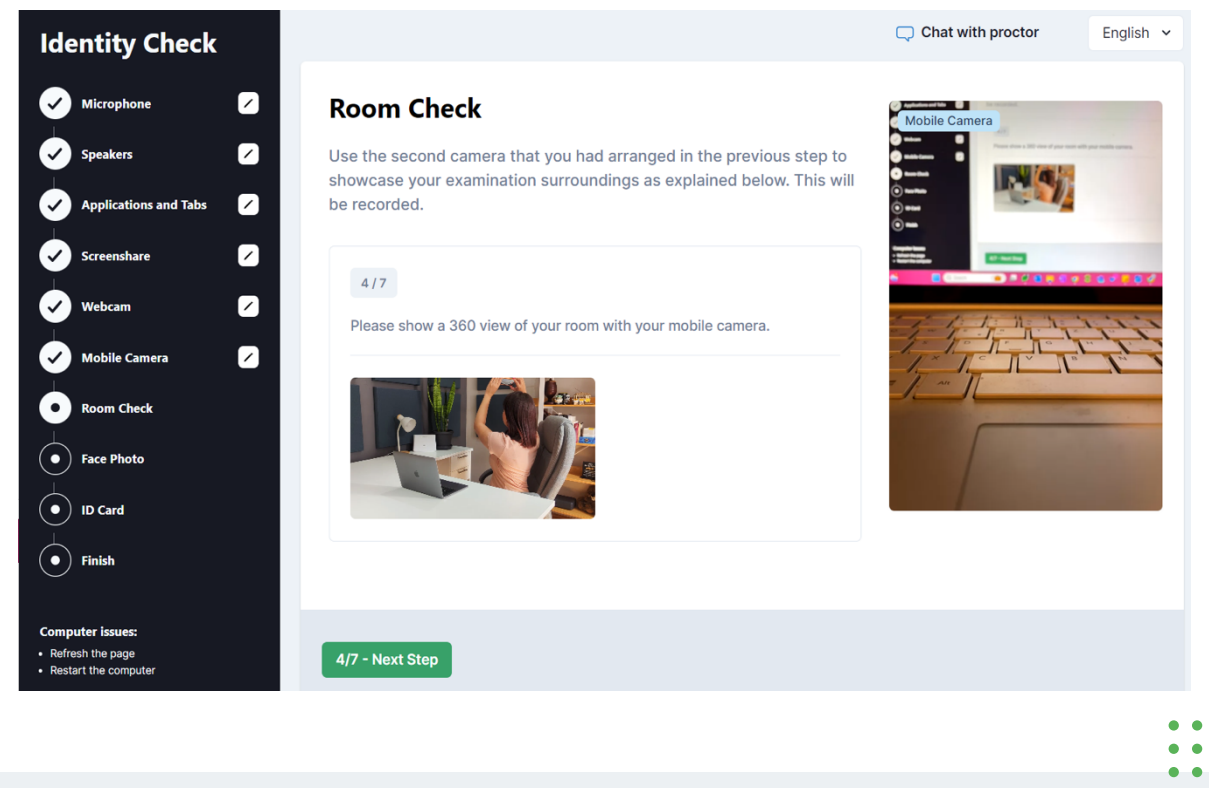

 $\bullet$  $\bullet$  $\bullet$  $\bullet$  $\bullet$ 

 $\bullet$ 

 $\bullet$  $\bullet$ 

 $\bullet$   $\bullet$ 

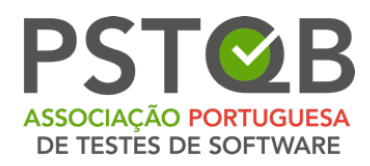

#### **e) Step 5**

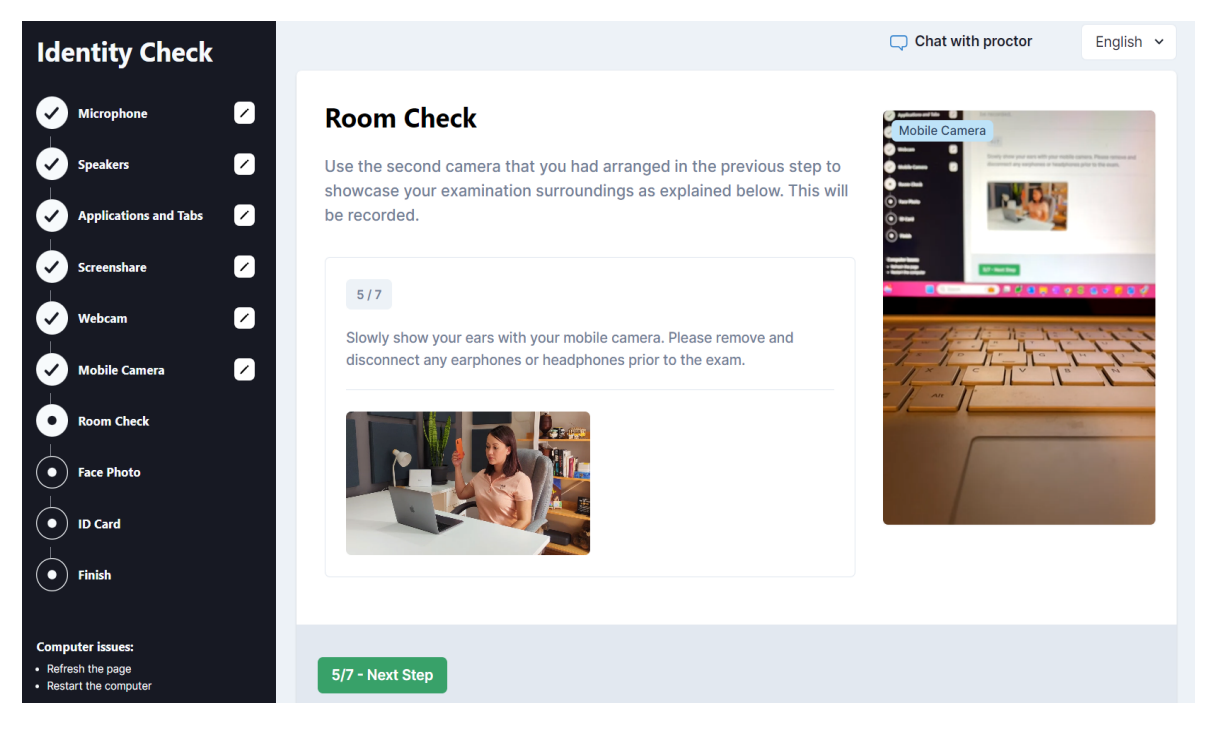

### **f) Step 6**

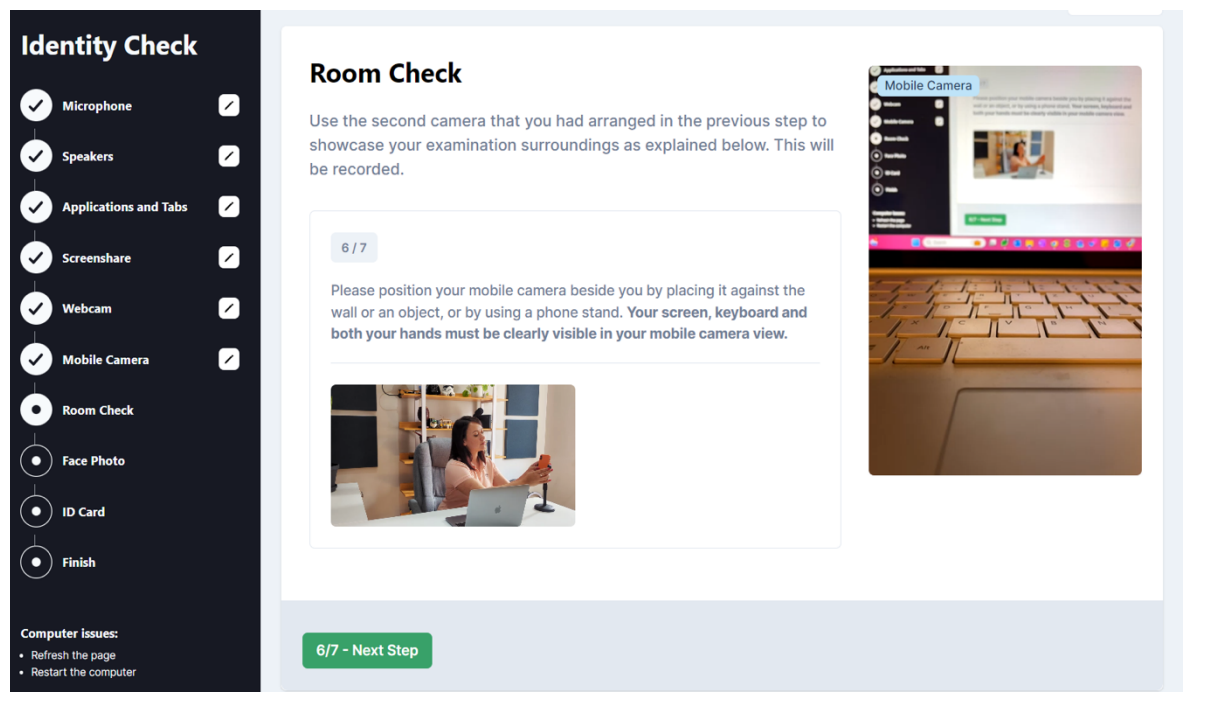

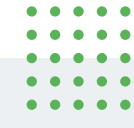

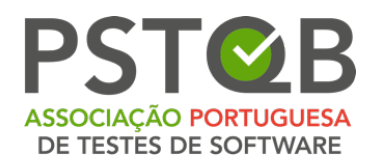

### **g) Step 7**

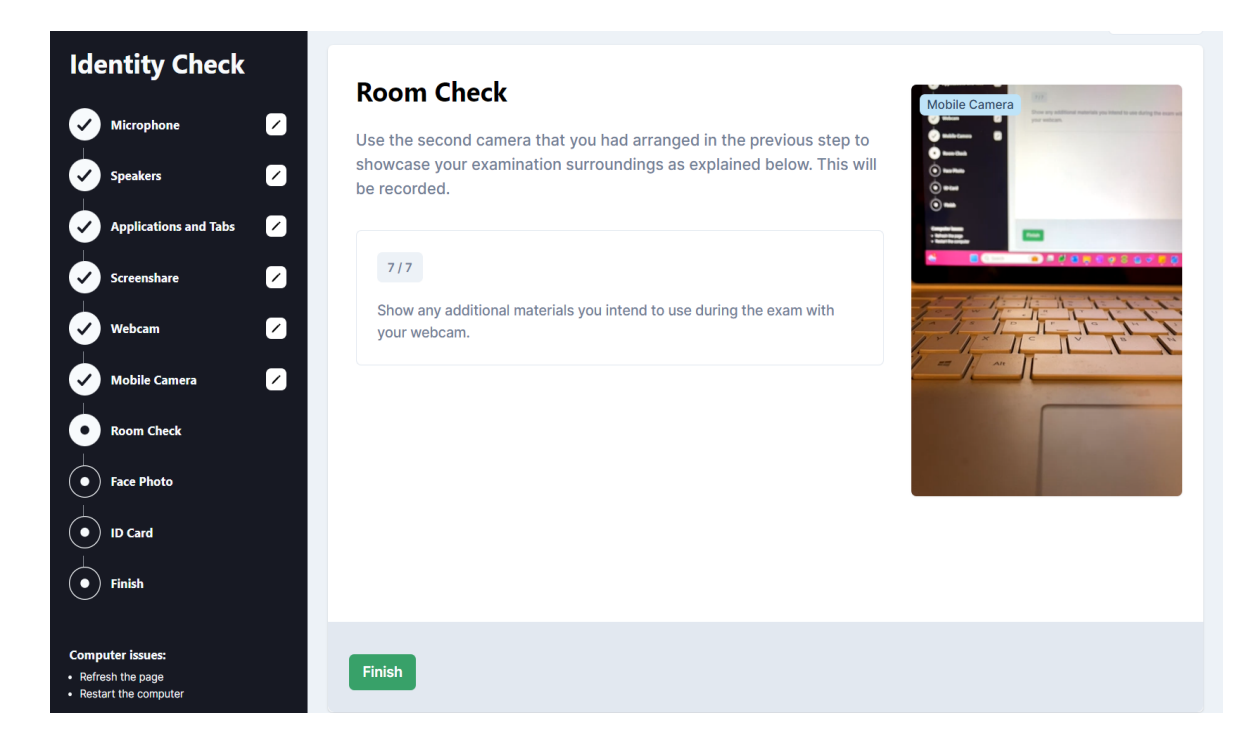

**NOTE:** If you are taking an ISTQB exam and are intending to use a whiteboard/chalkboard, you will need to show it to the proctor in Step 7 of the Room Check. The board must be clean before the start of the exam and must be located within your reach AND within the camera view.

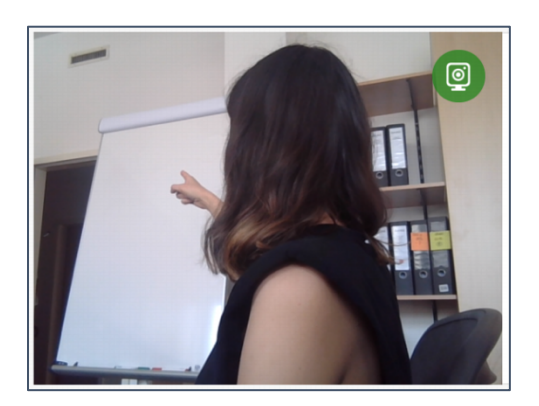

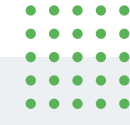

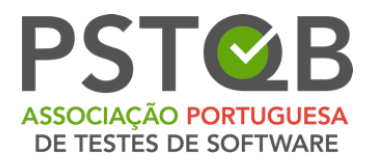

The proctor will ask you to show that the marker you are using is erasable. You will need to write a word on your whiteboard/chalkboard and erase it.

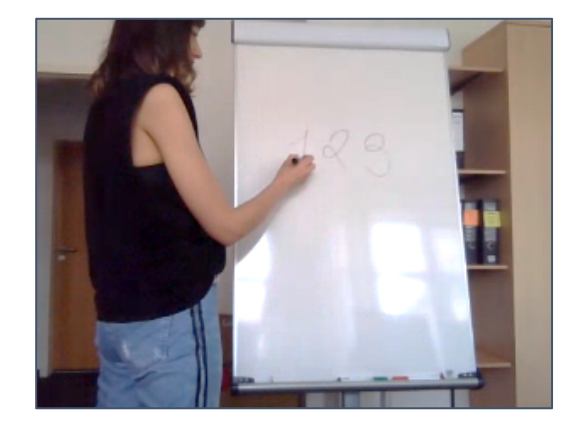

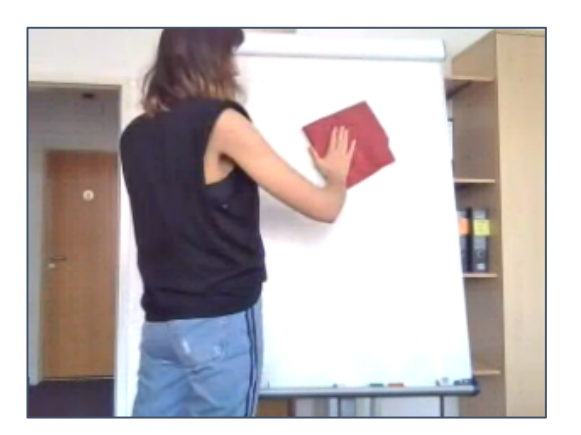

Please click on the button **"Finish"** after you complete the room check and proceed to the next step.

## **5. Face Photo & ID Card**

Before the exam, you will be asked to take a picture of your face. Please position yourself in front of the camera so that you can see yourself in the marked area of the webcam view and click on **"Take Picture"**. You can retake the picture after this or proceed to the next step.

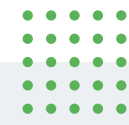

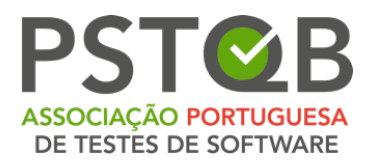

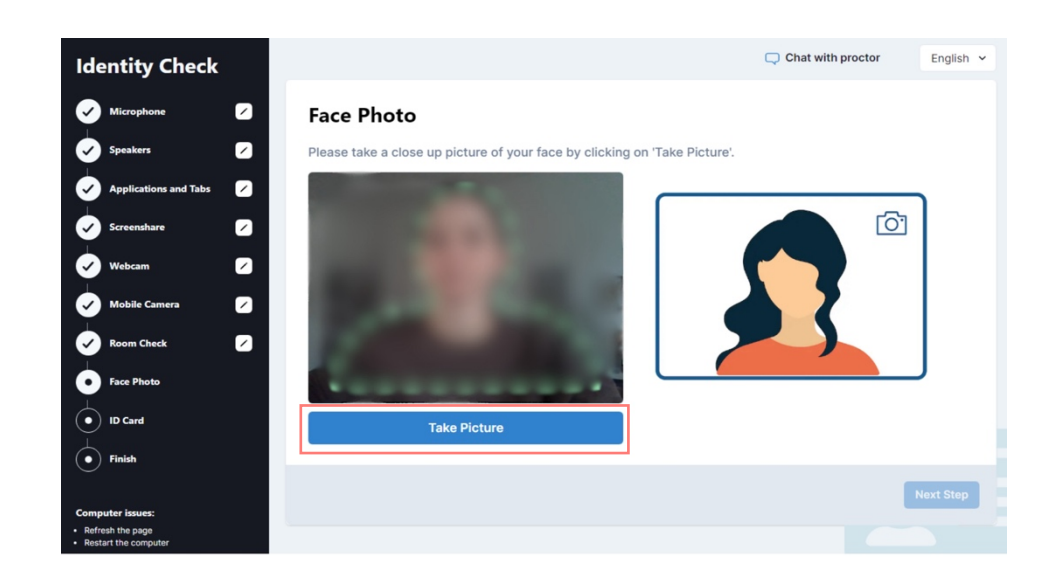

### **6. ID Card**

Before the exam, you will be asked to take a picture of your ID. Please position your ID in front of the webcam so that your picture, first and last name on your ID is clearly visible and click on **"Take Picture"**. You can retake the picture after this or proceed to the next step and finish the system check.

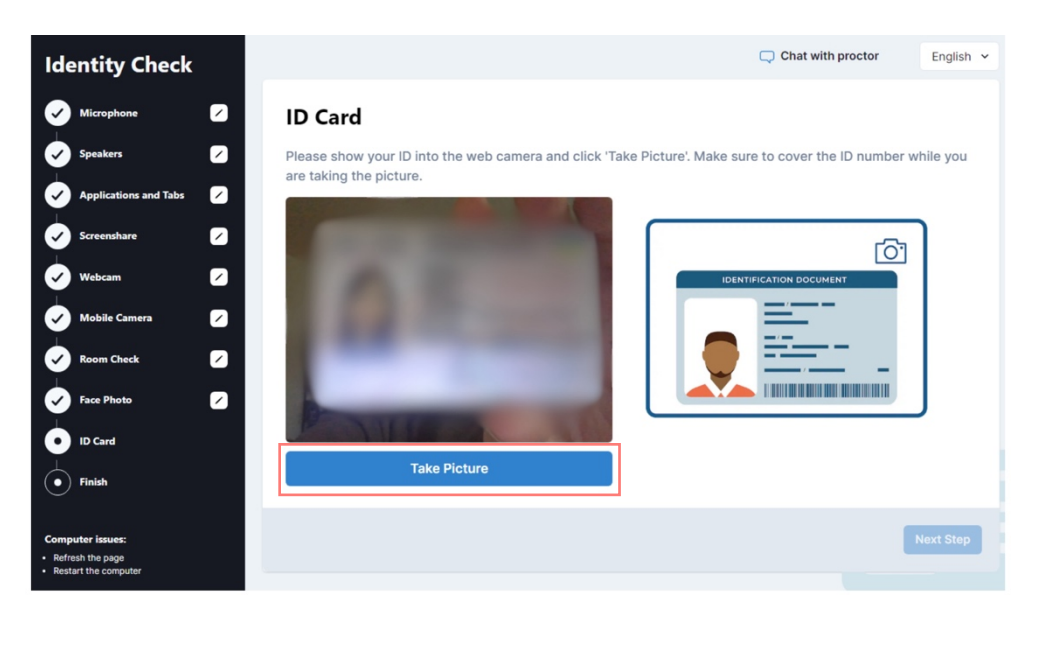

 $\bullet$  $\bullet$  $\ddot{\phantom{a}}$ 

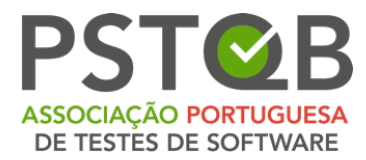

On the exam day, the proctor will be present during your system check and will contact you via the proctor chat. You will be able to communicate with the proctor throughout the whole duration of your exam.

The proctor might ask you to repeat certain steps in the system check (e.g. room check or ID card). You can return to the previous steps by clicking on the respective step in the checklist on the left side of the screen.

After you finish your system check, you will wait for the approval from the proctor, which might take a minute.

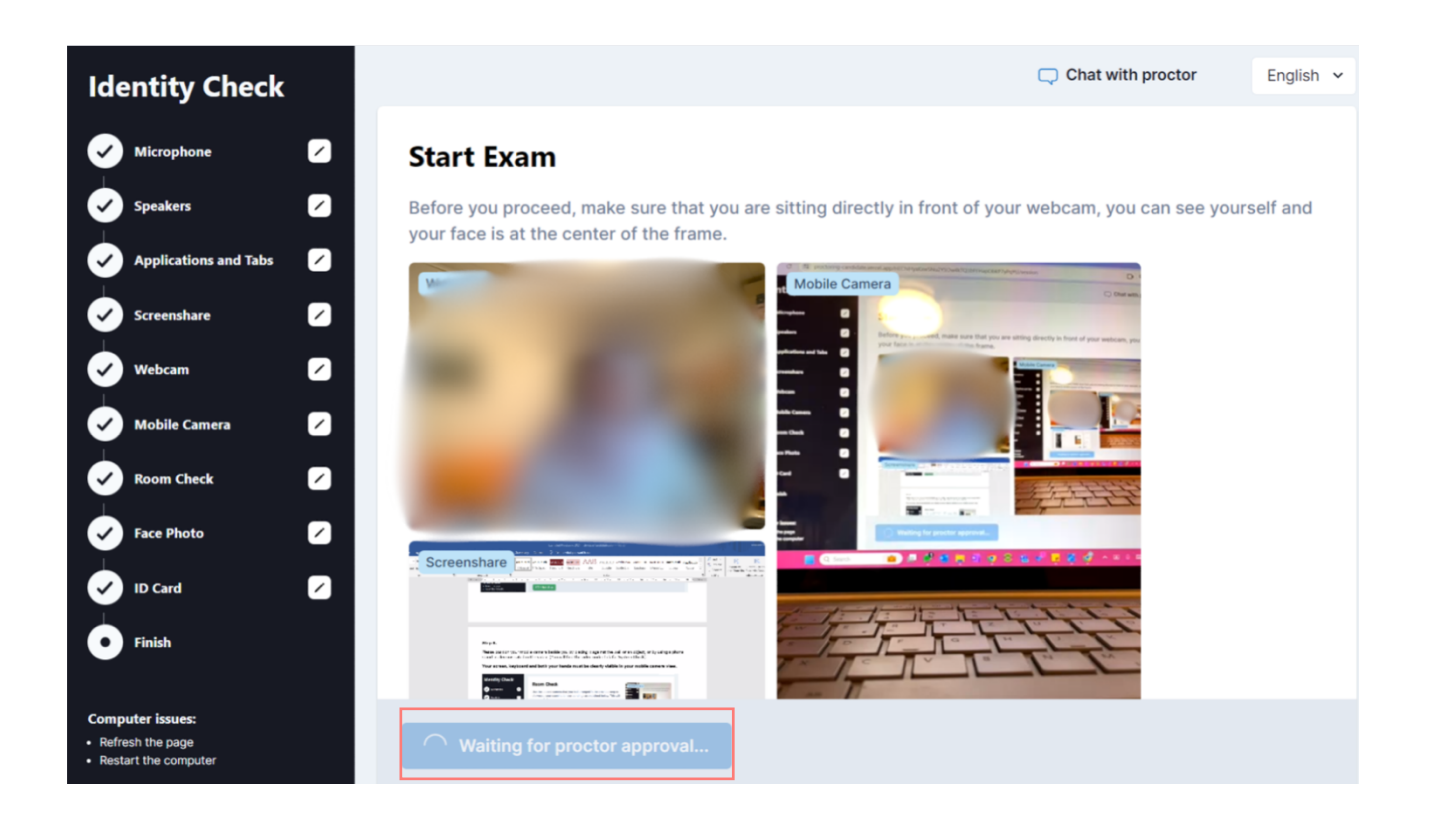

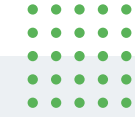

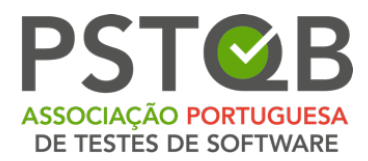

Once you have been approved by the proctor, you will see the button **"Start Exam"** under your streams. Please click on it to be forwarded to the exam system.

<span id="page-34-0"></span>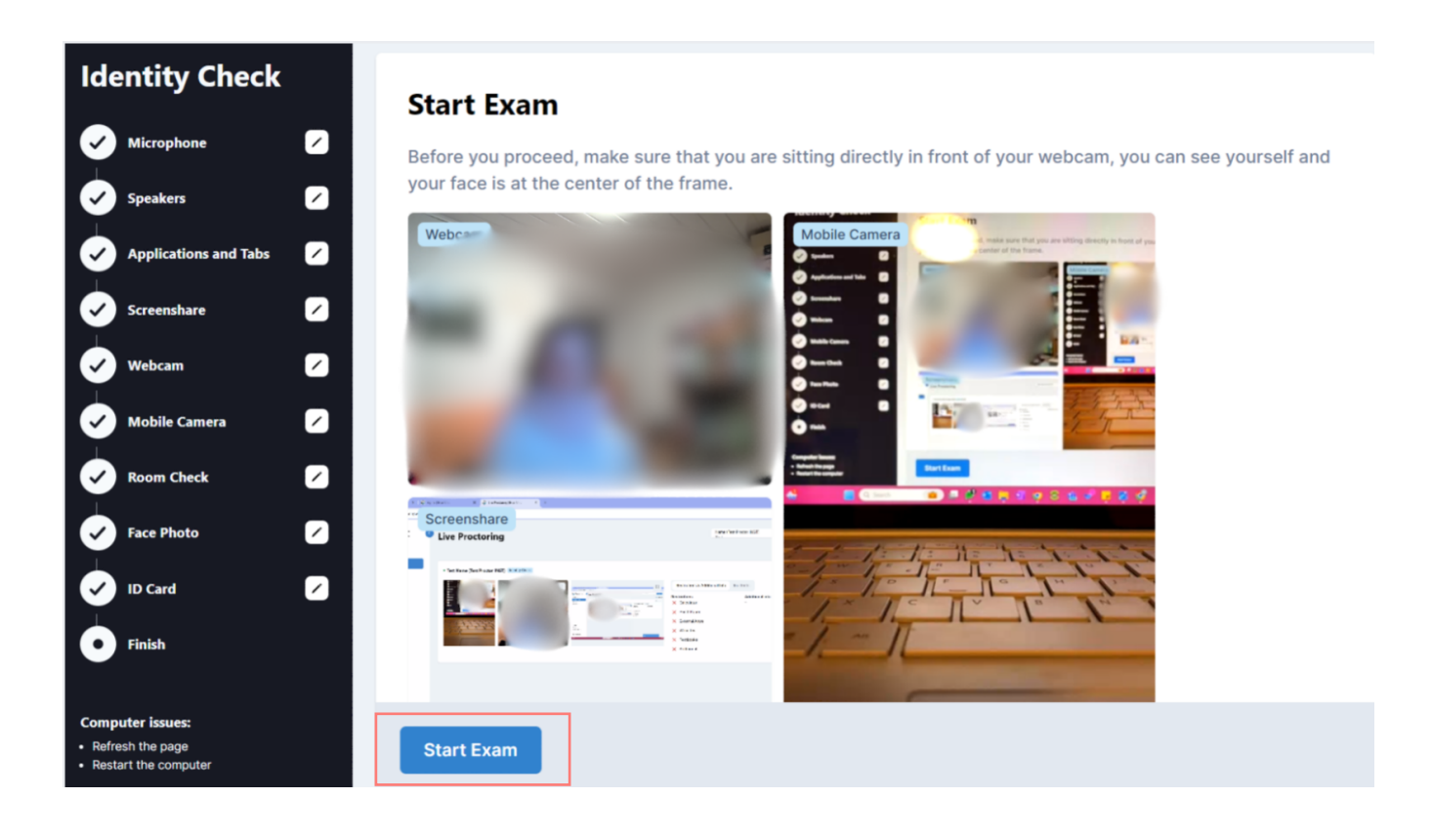

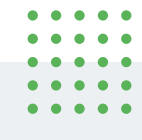

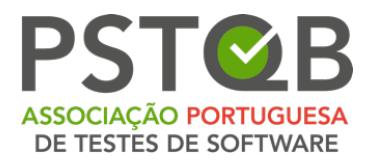

# **How to Use the Exam System?**

After you are forwarded into the exam system, you will need to accept general terms and conditions as well as the privacy policy of your institution or exam provider.

If you decline the terms and conditions or the privacy policy, you cannot proceed to the exam.

After accepting general terms and conditions and the privacy policy, you will be asked to fill in your personal data. Make sure that there are no typos or mistakes in your first and last name or e-mail address. After you have filled in all the required data, you can click on **"Continue"**. Throughout the exam you can check your webcam and mobile view as well as chat with the proctor.

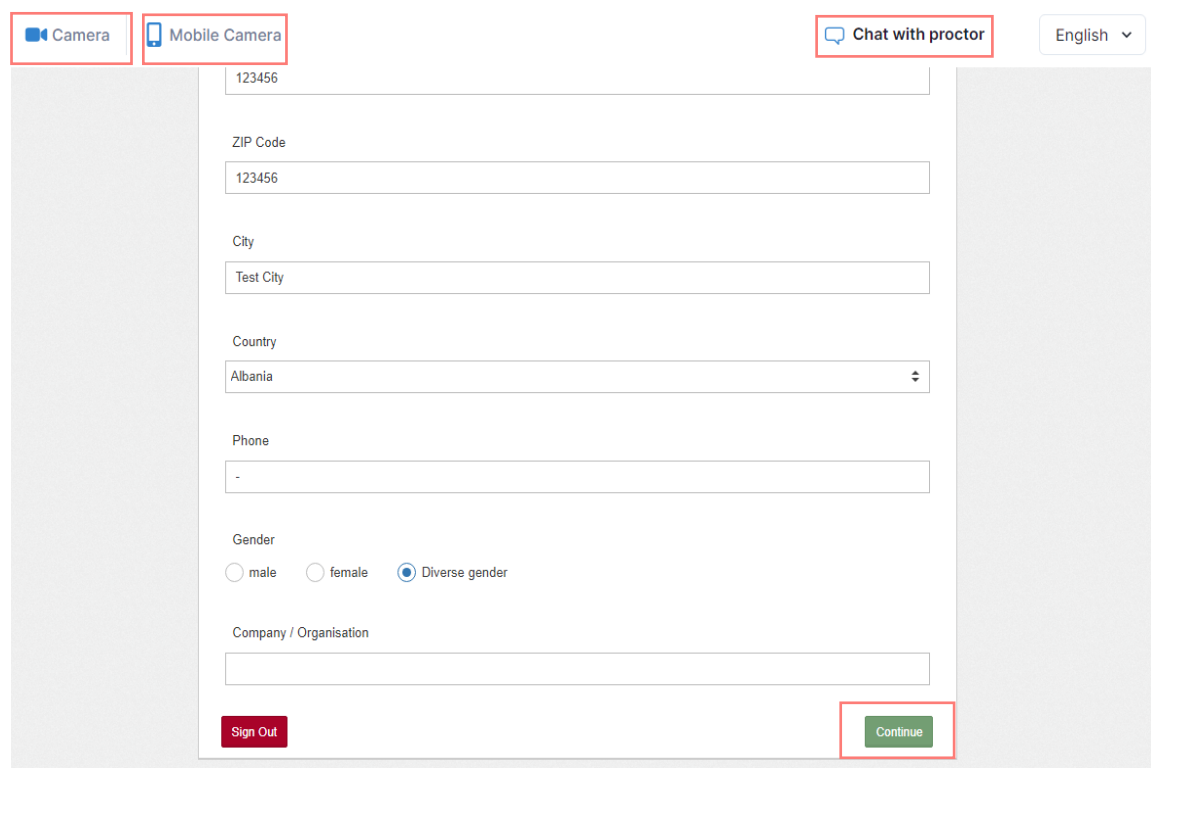

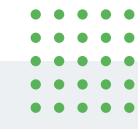

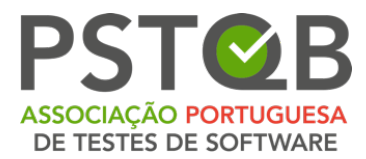

On the next screen, click on **"Ready"** to proceed to exam conditions.

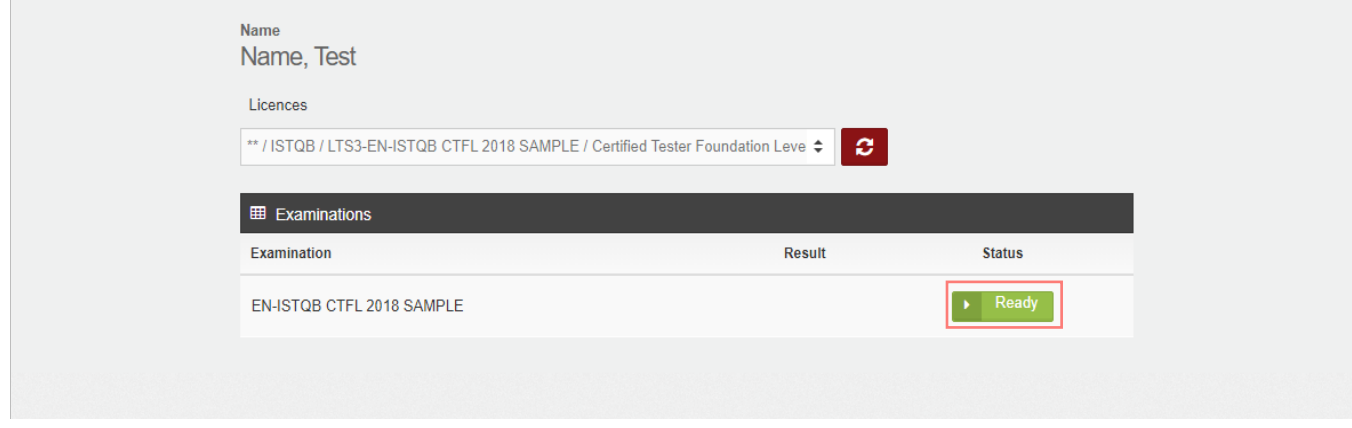

### **1. Read the conditions for taking your exam and accept them.**

These are the conditions relevant for your specific exam. Here you can find the information about the duration of your exam, the pass mark etc. By clicking on **"Start Examination"** you are agreeing to and accepting the exam conditions.

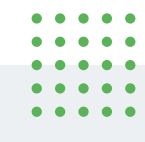

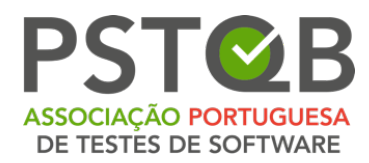

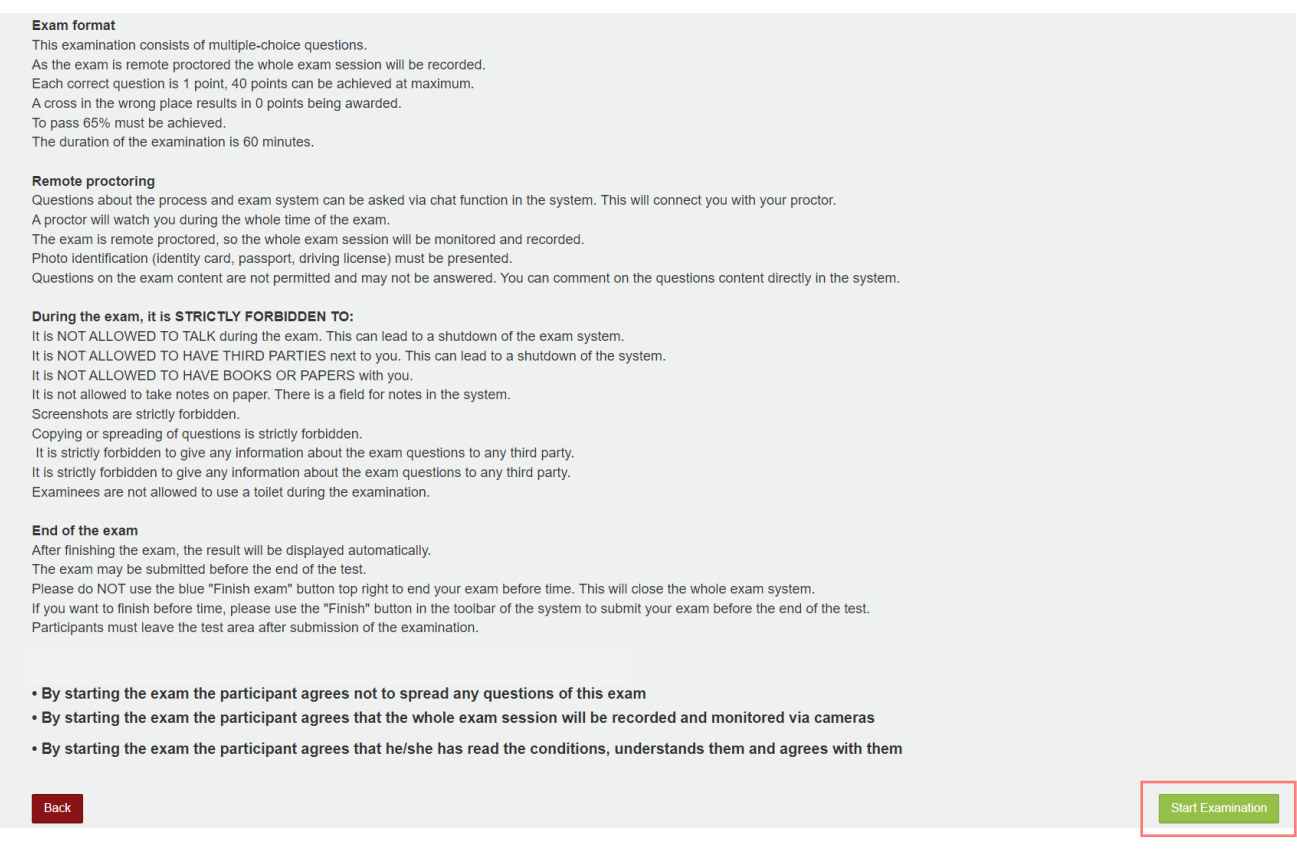

## **2. Your exam time starts now!**

The exam time starts running from this point, you see your time in the top-right corner.

By using the toolbar on top of the window, you can:

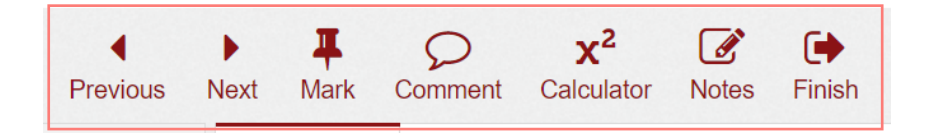

Av.ª Infante D. Henrique, 311 Edifício Espazo 1950-421 Lisboa PORTUGAL

. . . . .  $\bullet\hspace{0.1cm} \bullet\hspace{0.1cm} \bullet\hspace{0.1cm} \bullet\hspace{0.1cm} \bullet\hspace{0.1cm} \bullet\hspace{0.1cm} \bullet$  $\begin{array}{cccccccccccccc} \bullet & \bullet & \bullet & \bullet & \bullet & \bullet & \bullet \end{array}$  $\bullet$ 

 $\bullet\bullet\bullet$  $\bullet$ 

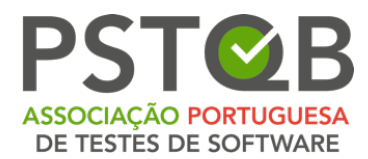

- go to next or previous question;
- mark a question;
- leave a comment;
- open calculator;
- open the attachment.

**NOTE:** If there is no attachment in a specific exam question, you will not see the "Attachment" button in the toolbar. In case the "Attachment" button is shown, it means that the question contains an attachment, please open it.

- Make notes
- finish the exam if you are done before the exam time runs out, otherwise your exam will be finished after the time passes.

You can see the remaining exam time in the top right corner.

The proctor chat will open automatically if the proctor sends you a message. The overview of the questions can be seen on the left side of the screen

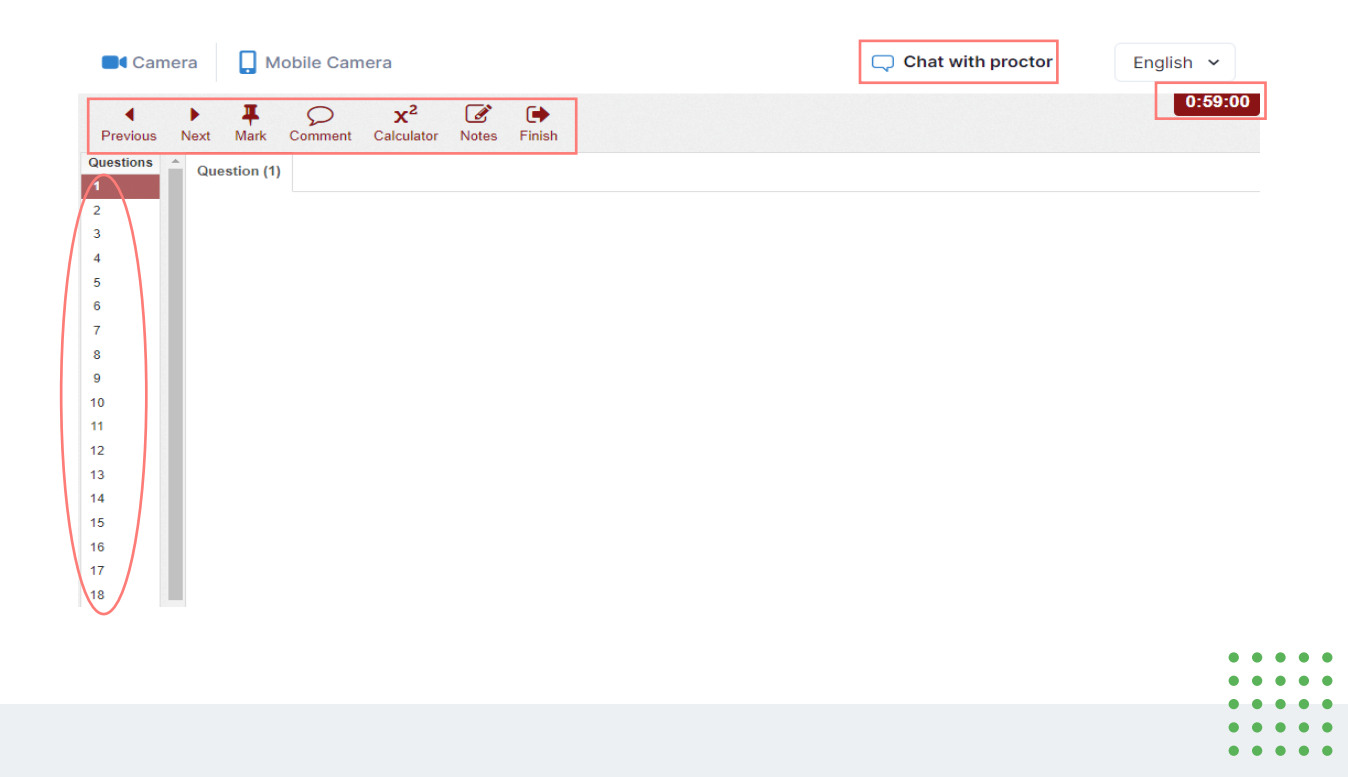

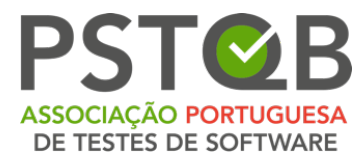

You can make notes on the whiteboard/chalkboard at any point of the exam, if you stay within your camera view (valid only for ISTQB exams)!

The proctor may ask you to show your whiteboard/chalkboard to the camera at any point of the exam.

**After you have answered all the questions and would like to finish the exam, please use the "Finish" button in the toolbar.**

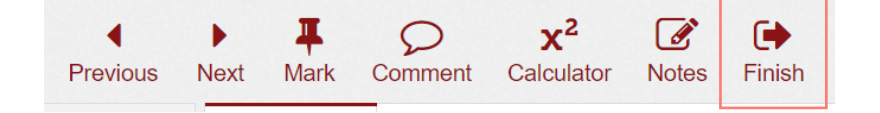

### **NOTE: After finishing the exam, it is NOT POSSIBLE to resume the exam!**

If you are sure you want to finish the exam, click on **"Yes"**.

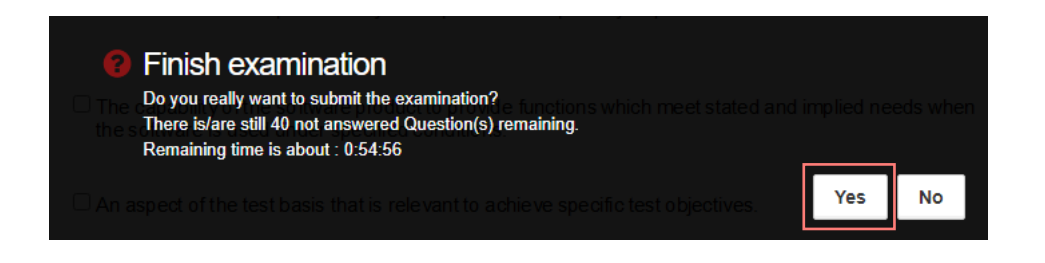

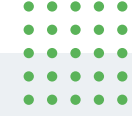

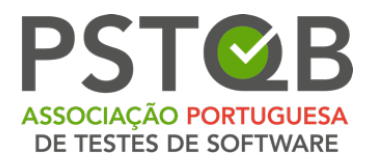

If you ran out of time, the exam will finish automatically.

### **Your result will be displayed after you finish the exam.**

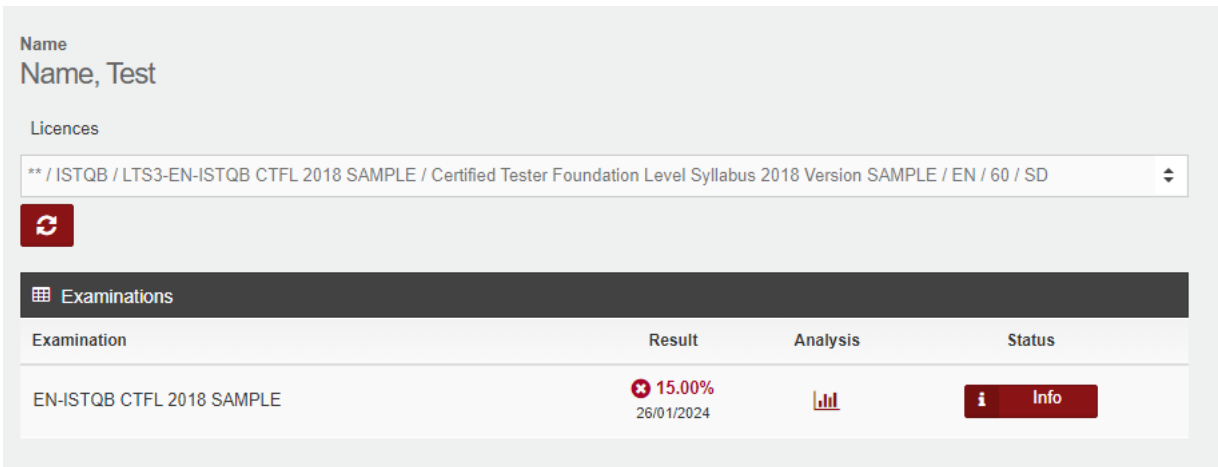

## **Your proctor will ask you to erase your whiteboard/chalkboard before exiting the exam system\***

If you do not follow this rule, the proctor will report the incident and your exam result will be invalidated!

\**only for ISTQB exams*

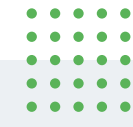

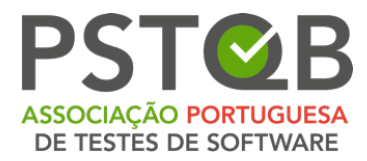

### **Please click on "Sign out" after viewing your exam result.**

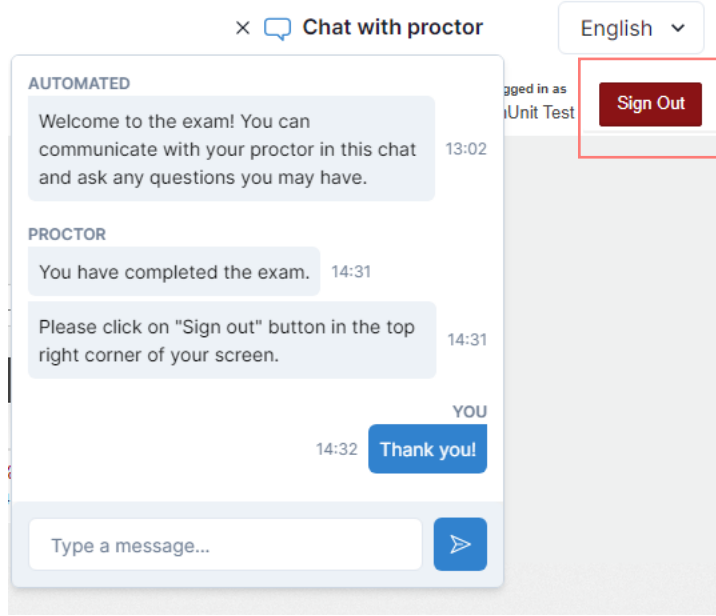

**You will receive your exam result and certificate from your exam provider. Please inquire about the terms of result and certificate delivery from your exam provider.**

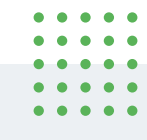

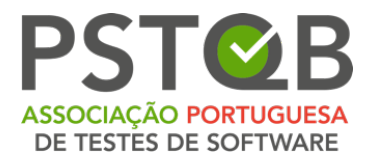

# <span id="page-42-0"></span>**What is Not Allowed During the Exam?**

- $\otimes$  using a VPN software;
- $\otimes$  using extra devices;
- $%$  using books, notes or additional materials;
- $%$  making notes on paper;
- $%$  using headphones, earphones or hearing aids;
- $\otimes$  talking or singing;
- $\otimes$  having third persons in the room with you at any point of the exam;
- $%$  taking toilet breaks.

These are general rules for the remote exams. Please inquire what exactly is allowed and not allowed for your specific exam type with your exam provider.

**Please be aware that if you break the exam conditions or involve in fraudulent exam practices, the proctor will stop your exam.** 

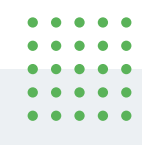

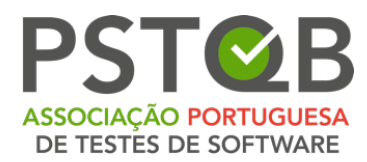

# <span id="page-43-0"></span>**Data Storage**

Here you can find the information regarding the data that is recorded and stored during and after the examination process.

### **1. The online exam system records and stores**

- Video and audio stream during the entire exam session. The participant is notified with a message that the recording will start from a certain point and has to give their consent to proceed;
- Screen recording of the participant's desktop (including the exam answers);
- Snapshot of the participant's face and a photo ID (information such as ID number, address etc. can be covered);
- Chat messages from the proctor chat;
- Exam content & exam result;
- Name, language and e-mail address of the participant;
- Date, time and duration of the exam;
- Proctor's notes, e.g. notes on suspicious behavior of the participant during the exam;
- Browser version, operating system, IP address.

## **2. Further video streams are recorded and saved from the smartphone**

Before the start of the exam, the participant must use their smartphone camera to show their surroundings by making a video recording of:

- Their desk, keyboard and monitor;
- Area behind the monitor;
- Area under the desk and the ceiling;
- 360-view of the room (and therefore also the walls);
- Close-up of the ears (note: hearing aids must be removed);
- Any materials (e.g. whiteboard) that are used during the exam.

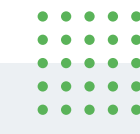

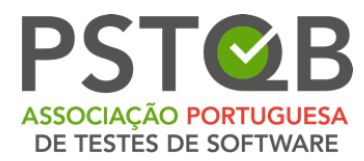

During the exam, the video stream of the side view of the participant is recorded and stored.

## **3. Deletion of data**

Video data, the snapshot and the ID are deleted within 14-30 days after the exam. Please ask your institute for more specific information on this. In the event of deviations from this procedure, the participant will be informed promptly. During the system check, the video and audio data (without snapshots) are also transmitted, but not saved.

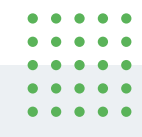

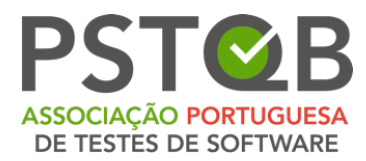

# <span id="page-45-0"></span>**Contact Us**

In case you have questions or difficulties regarding the system configuration, or the whole Examination process, please feel free to contact **PSTQB**:

## **Exams & Accreditations Board**

E-mail: [exames@pstqb.pt](mailto:exames@pstqb.pt)

Phone: (+351) 211 935 548

## **General Contact**

E-mail: [info@pstqb.pt](mailto:info@pstqb.pt)

Phone: (+351) 211 935 548

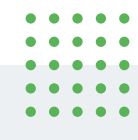